# Bridgeway Partnership Portal

User Documentation

# **Bridgeway**

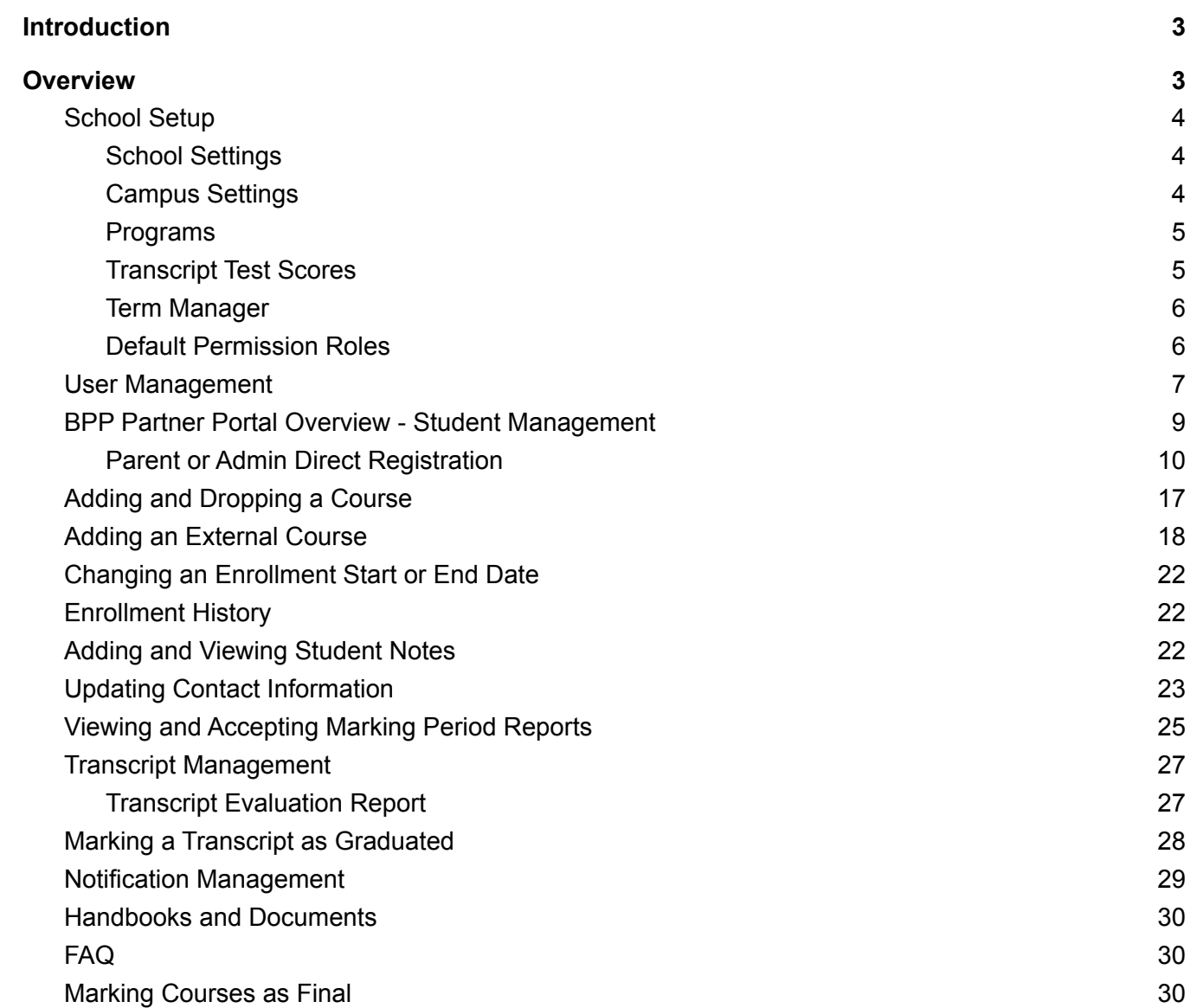

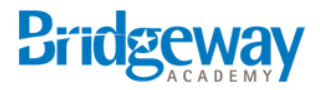

# <span id="page-2-0"></span>**Introduction**

The Bridgeway Partnership Portal from Bridgeway Academy allows 3rd parties to manage partner settings, manage partner users and permissions, add and modify student enrollments, and view and accept grades for enrolled students.

To access the Bridgeway Partner Portal, go to url: **learn.homeschoolacademy.com/partner**

# <span id="page-2-1"></span>**Overview**

Your Partner representative will work with you to set up your organization structure. Bridgeway's partner solution is flexible enough to allow for many different organizational solutions.

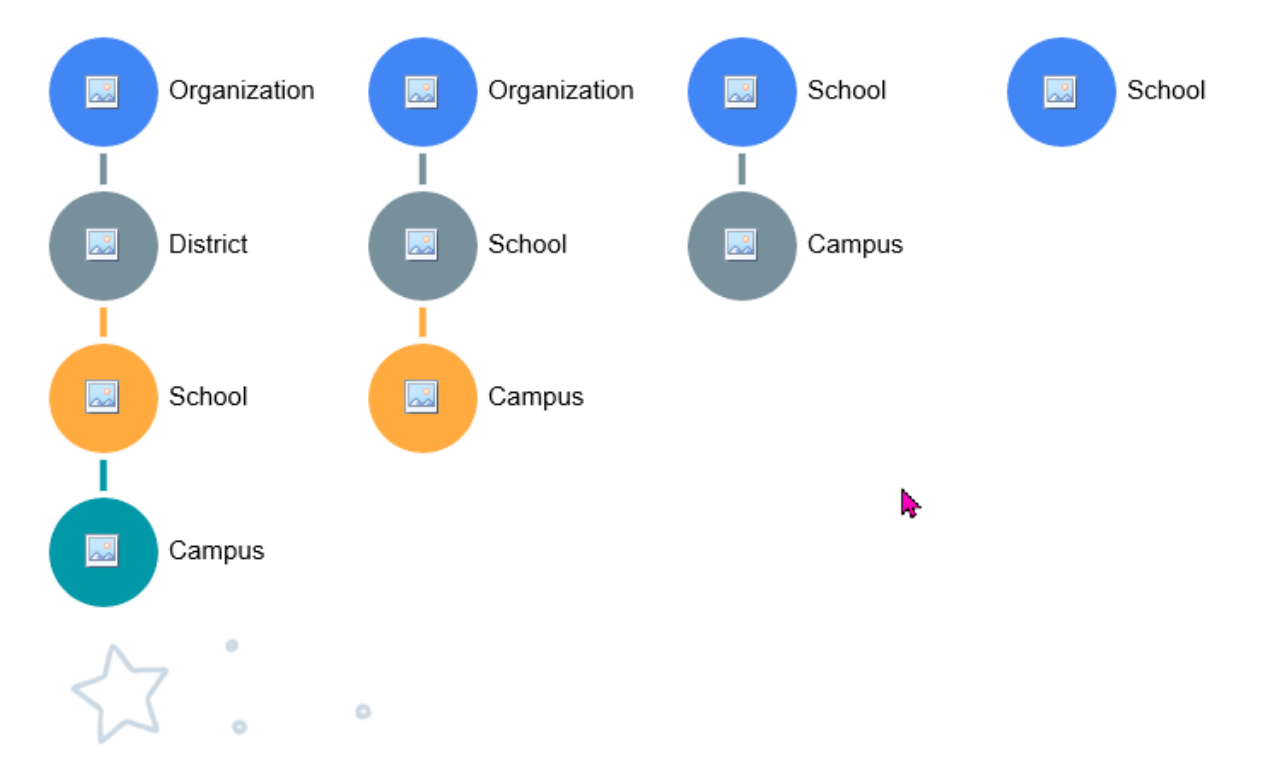

A top level administration username and password is provided to allow you to see all schools within your organization.

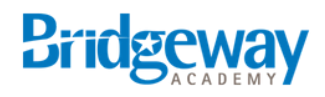

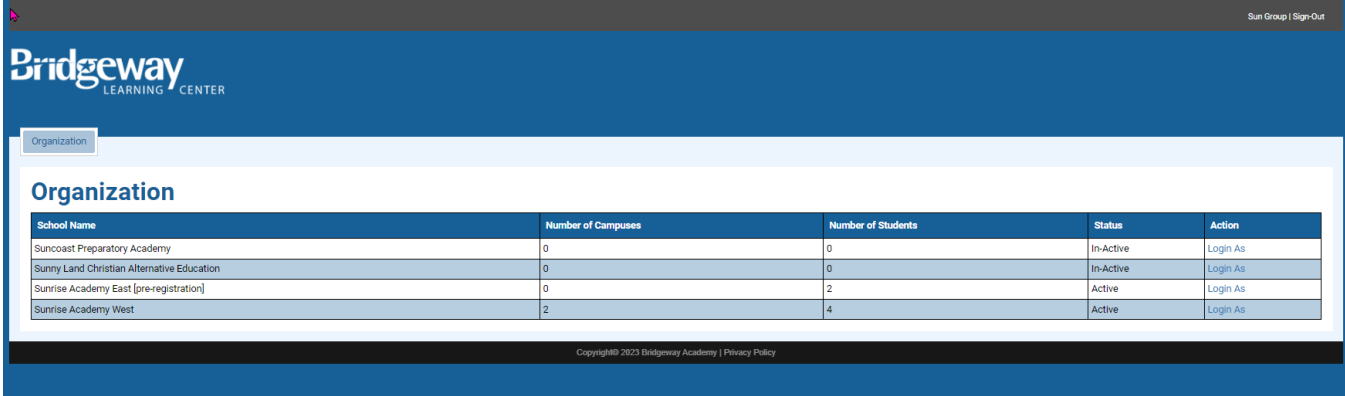

## <span id="page-3-0"></span>School Setup

After your school is setup and you have received your school administrator username and password, you are able to login and update the settings for your school as well as add users.

<span id="page-3-1"></span>Select the **Settings** tab to access the settings for your school.

### School Settings

Select School Settings tab to update school name, address, role names and upload a school logo.

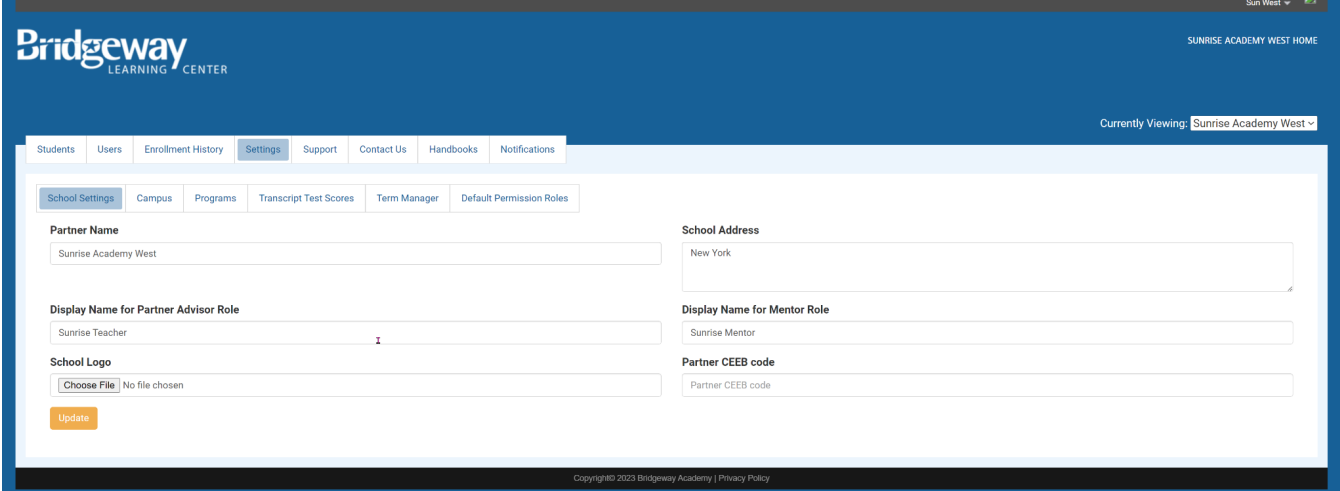

## <span id="page-3-2"></span>Campus Settings

Select the Campus tab to add or edit campuses. Students and partner advisors and teachers can be associated with a specific campus or multiple campuses. You can restrict which campuses a partner advisor or mentor can see.

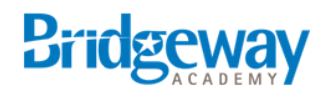

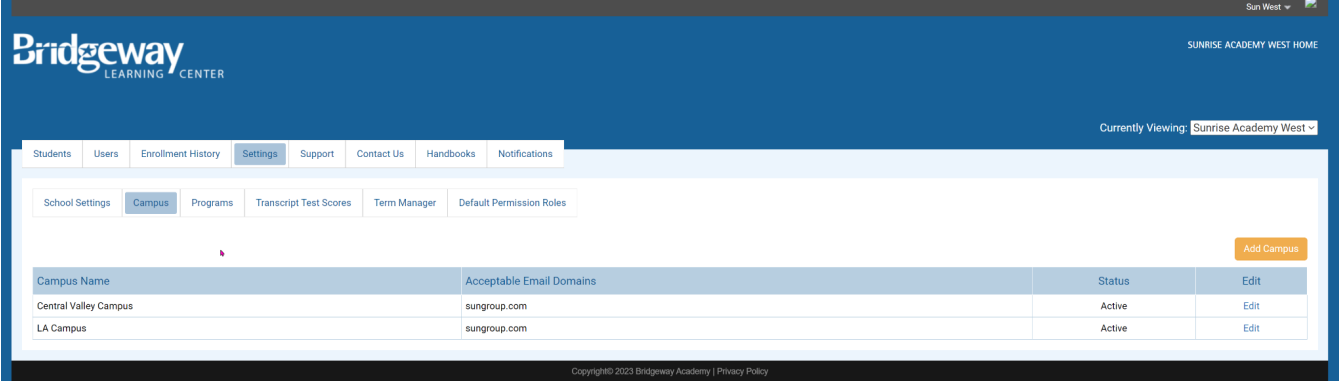

### <span id="page-4-0"></span>Programs

Select the Programs tab to add or edit a program. A school can group students into different programs. This is often a way to group students into an accredited or non-accredited program. Actions taken when courses are completed will function differently depending on the accredited setting.

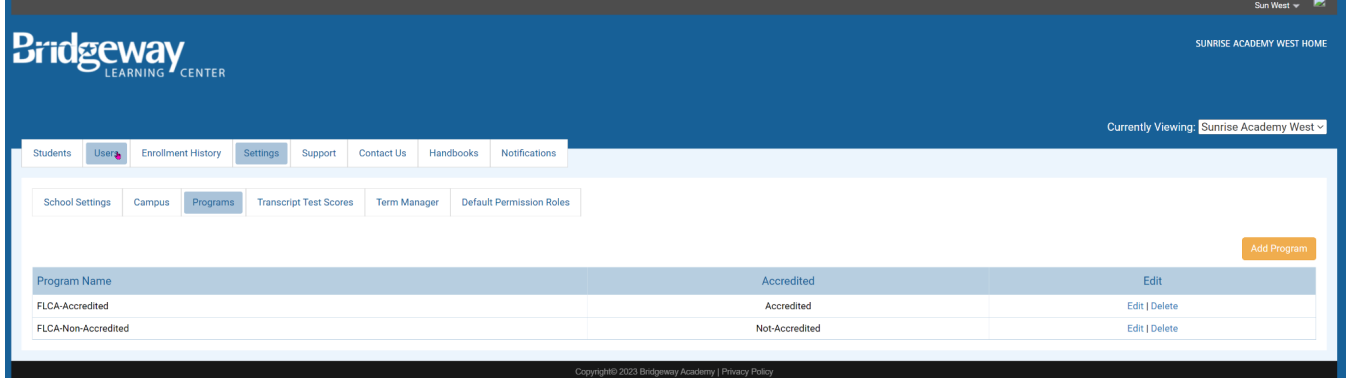

### <span id="page-4-1"></span>Transcript Test Scores

Partners are able to add test scores to a student's transcript. Select Transcript Test Scores to add or edit test scores types that will be selected when adding scores to the transcript.

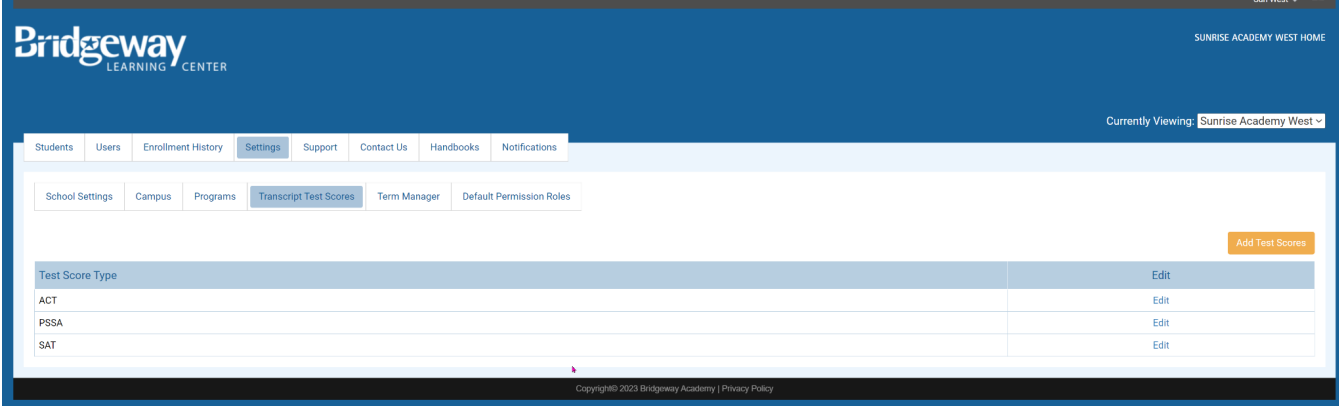

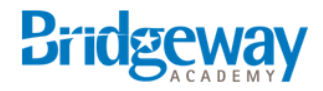

### <span id="page-5-0"></span>Term Manager

The Term Manager is used to automatically set course start and end dates based on terms for each school. Select the Term Manager tab to add and edit terms for each school.

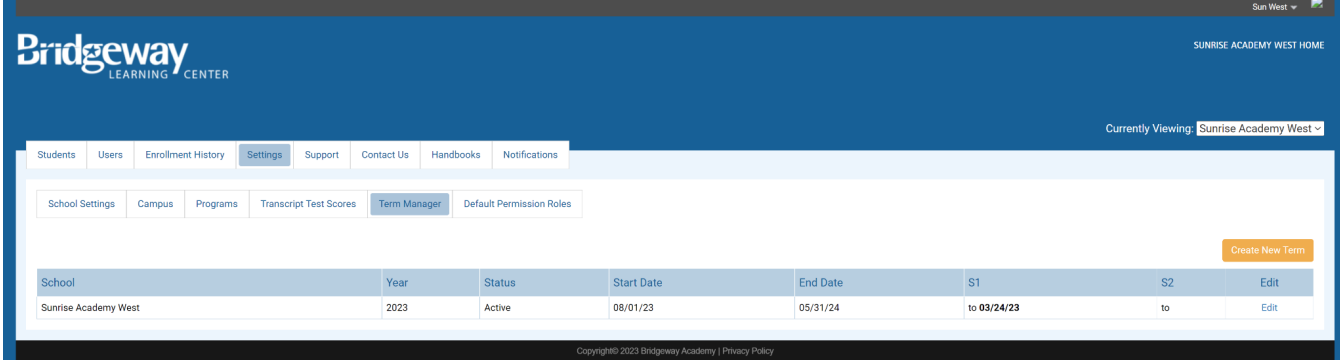

## <span id="page-5-1"></span>Default Permission Roles

Roles are used in the Bridgeway Partnership Portal to control permission to the functions available in the portal. The roles are flexible and can be used in a way that best suits your school.

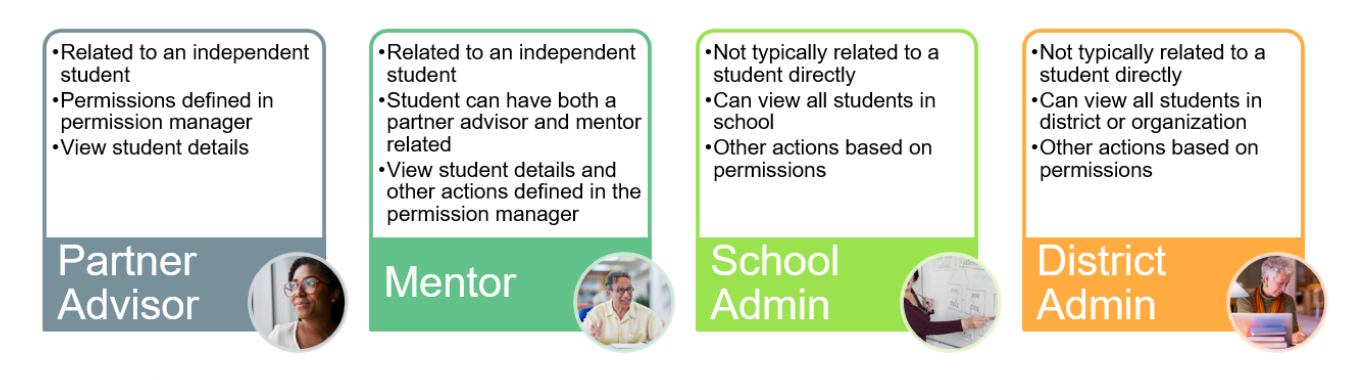

To set the default permissions for each role for each school, select Default Permission Roles to display the Role default settings. When creating users, roles can be overridden at the user level to provide individual users with custom permissions.

#### **Default Permission Information** School Admin **District Admin Sunrise Teacher Sunrise Mentor** Define permissions for School Admin **Advisor/Mentor Enrollments** Add/Edit all advisors Add course to enrollment Add external course Add/Edit all mentors Add/Edit all users Drop/re-open course enrollment View all advisors Manage enrollment status View all mentors Update course enrollment **Settings Students and Parents** Add/Update Campus Add related contact Add/Update Program Impersonate parent Create handbook Impersonate Student Create notifications O Update parent and student Information View all students Update Role Permissions Update School Settings View all students in campus View own students **Transcripts and Grades User Settings** M Account marking nariad aradas Cometa Channel Demuset

# <span id="page-6-0"></span>User Management

Users can be added to your portal by admins with permission to add/edit users. Select the Users tab to edit users. A list of existing users is displayed and can be edited by selecting Edit.

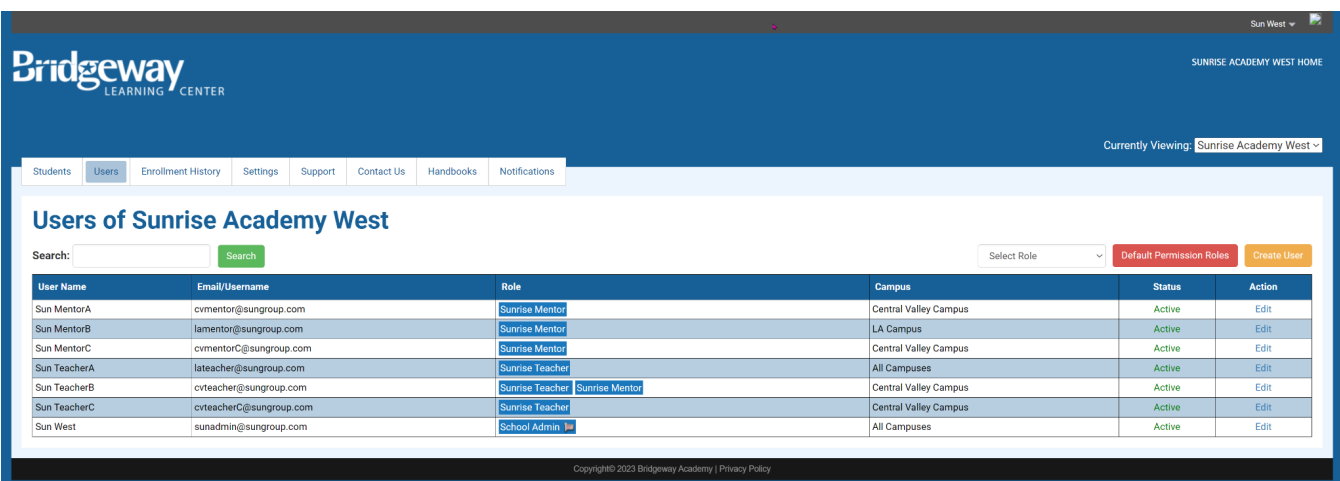

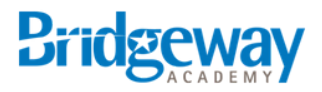

- 1. Username must be the user's email address. The email address must be a part of the domain identified when your partnership account is created.
- 2. Once a user is created, you are not able to modify the username.
- 3. Each user must have an assigned role in order to login.
- 4. Users can have more than one role. For example, a user may serve as an advisor for some students and a mentor for another.

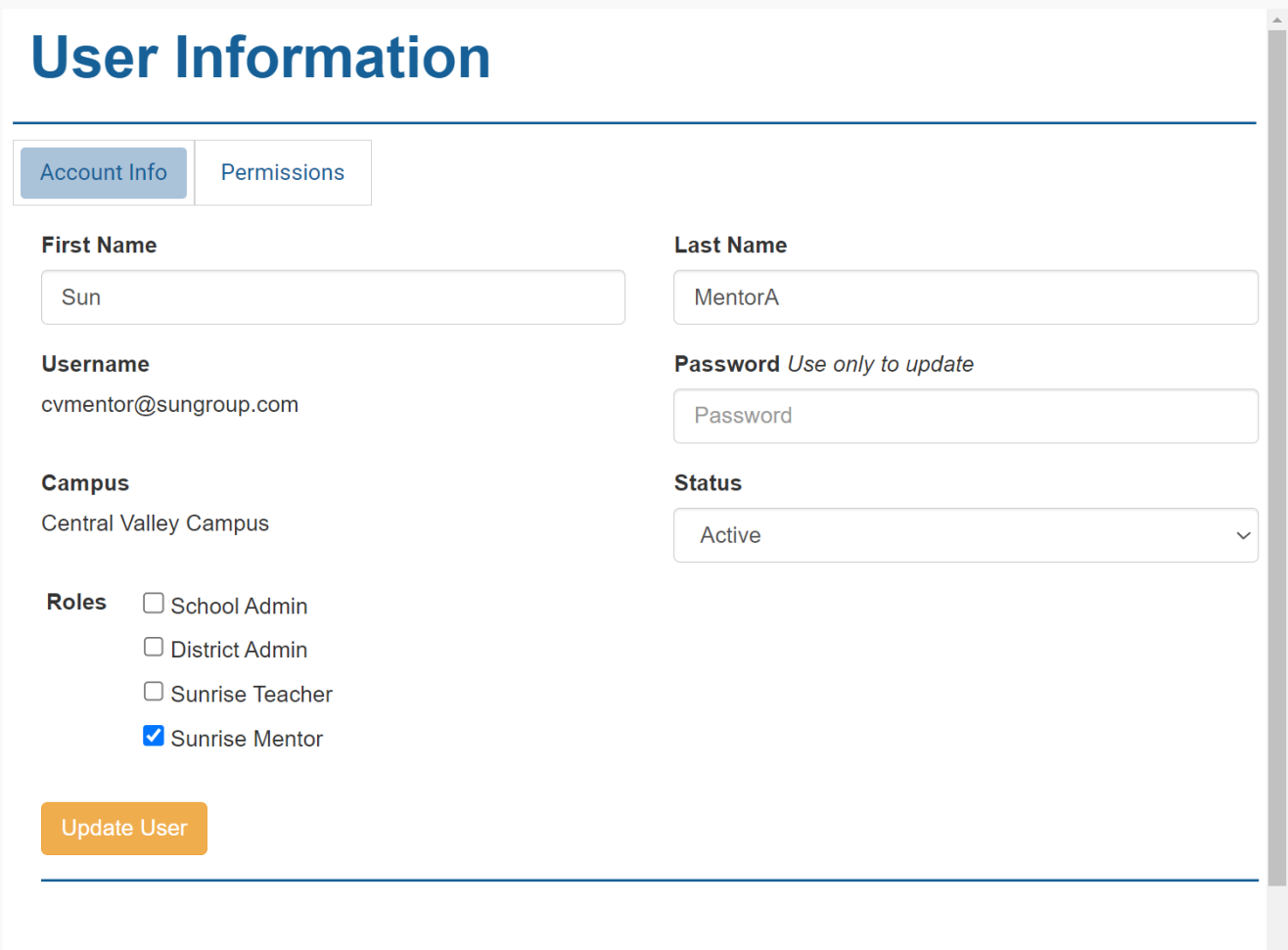

#### **Modifying user Permissions**

User permissions can be modified for a user by selecting the Permissions tab when viewing User Information and selecting functions that user can access based on roles assigned.

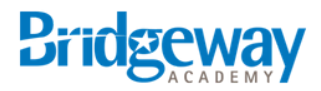

# <span id="page-8-0"></span>BPP Partner Portal Overview - Student Management

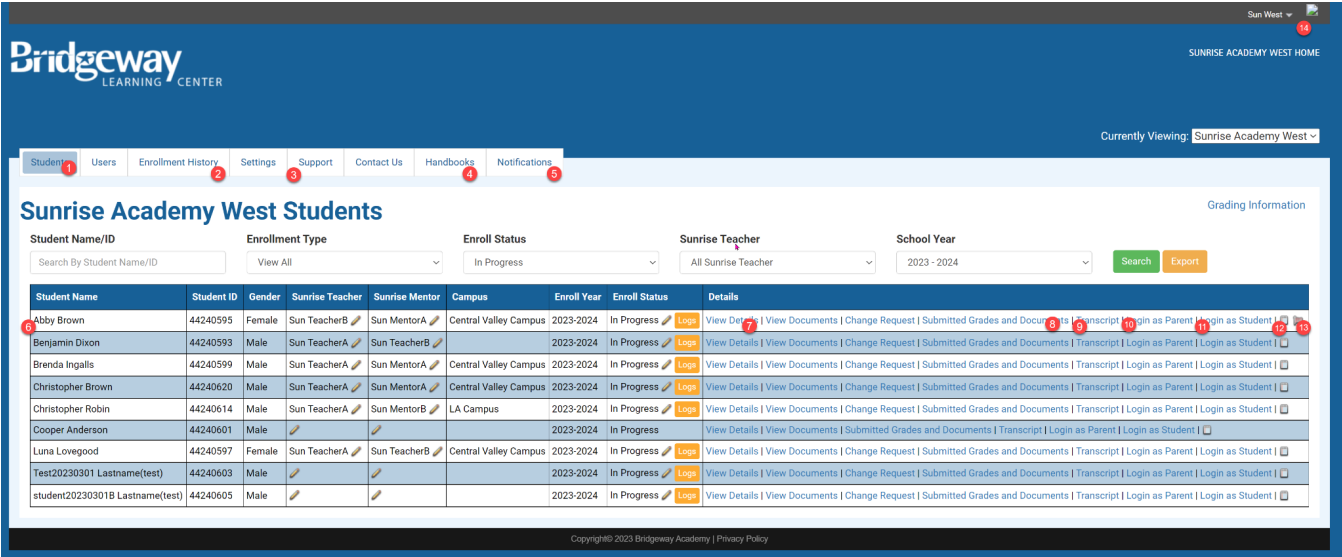

The BPP dashboard is displayed below.

- 1. **Students** students who have a completed registration show on this tab. This view can be filtered by program, grade level, teacher, and academic year. Search by individual student name is also available.
- **2. Enrollment History** see a list of orders created when parents complete the registration for students.
- **3. Handbooks** upload and link to resources for parents and students to view in the My Learning Center portal.
- **4. Notifications** create notifications that are displayed in the My Learning Center portal.
- **5. Export -** export the filtered view to an excel document.
- **6. Contact management** view and edit the contact information for parents and students. Additional related contacts are also added here.
- **7. View Details** course enrollment details are displayed including enrolled courses enrollments and grades. Additional functionality to add new courses or external courses is also available here.
- **8. Submitted Grades and Documents** view submitted Marking Period Reports, accept Marking Period grades, add a new Marking Period report.
- **9. Transcript** view transcript and transcript evaluation report for this student.
- **10. Notes** add and view notes associated with this student.
- **11. Login as Parent -** users with permission can impersonate the parent login.
- 12. **Login as Student** users with permission can impersonate the student login.
- 13. **Marking Period Report Alert** this icon is displayed if a new Marking Period Report has been submitted for this enrollment.
- 14. **My Account** update password, profile picture.

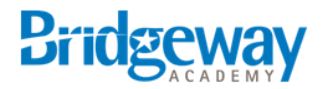

# Registering Students

There are two ways of registering students:

### **1. Direct Registration**

- a. Customer portal for your partnership.
- b. Family or Partner Admin registers students.
- c. Enrollments, Independent SP, or Live Online Classes can be selected.
- d. Courses selected by partner are available for enrollment.
- e. Parent or Partner or both receive a receipt for enrollment.

### **2. Partner Registration**

- a. Partner registers students directly in the Bridgeway Partnership Portal (BPP)
- b. Student and parent information is entered, and courses selected.
- c. Order is created and parent or partner or both receive a receipt for enrollment.

## Parent or Admin Direct Registration

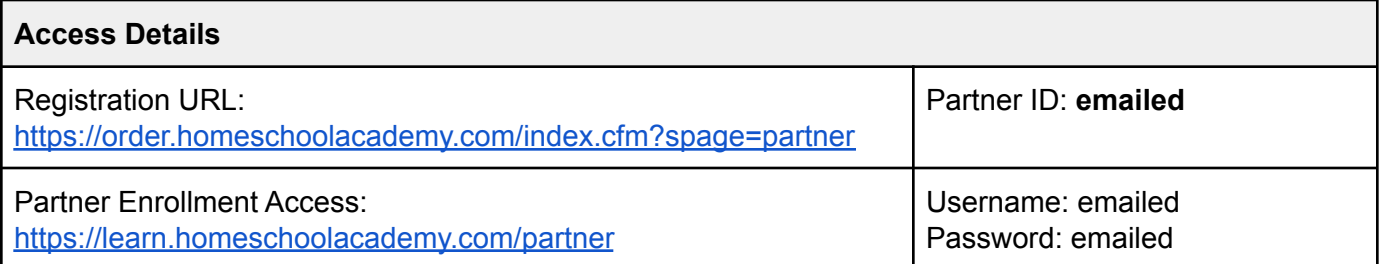

Navigate to the Partner Registration page and enter the Partner ID to register students for products and packages available to your partnership. Parents will enter the partner ID only and continue through the purchase process. Partners creating registration on behalf of their students will enter the partner ID and password to register students.

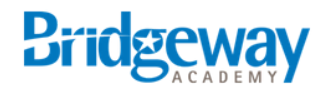

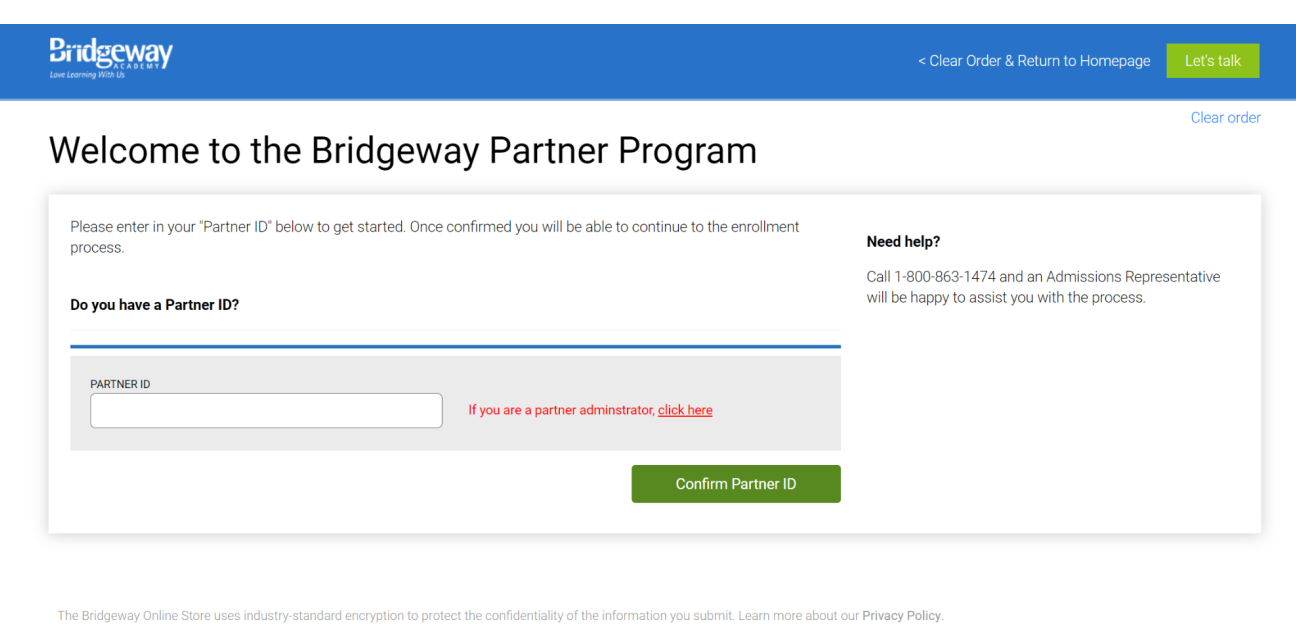

Enter the partner ID and then select Confirm Partner ID. If you are a partner admin and will be entering a registration on behalf of the student, click the partner administrator link.

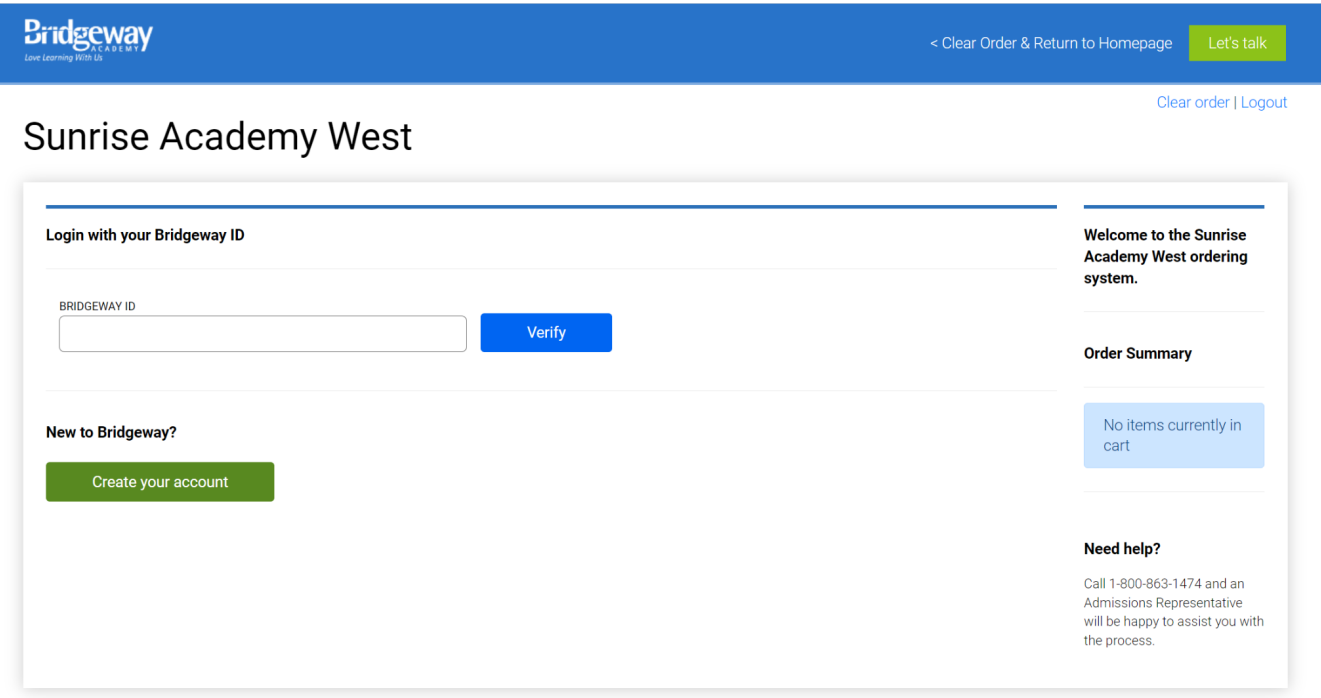

The Bridgeway Online Store uses industry-standard encryption to protect the confidentiality of the information you submit. Learn more about our Privacy Policy.

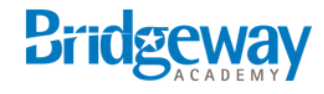

#### Clear order | Logout

### **Sunrise Academy West**

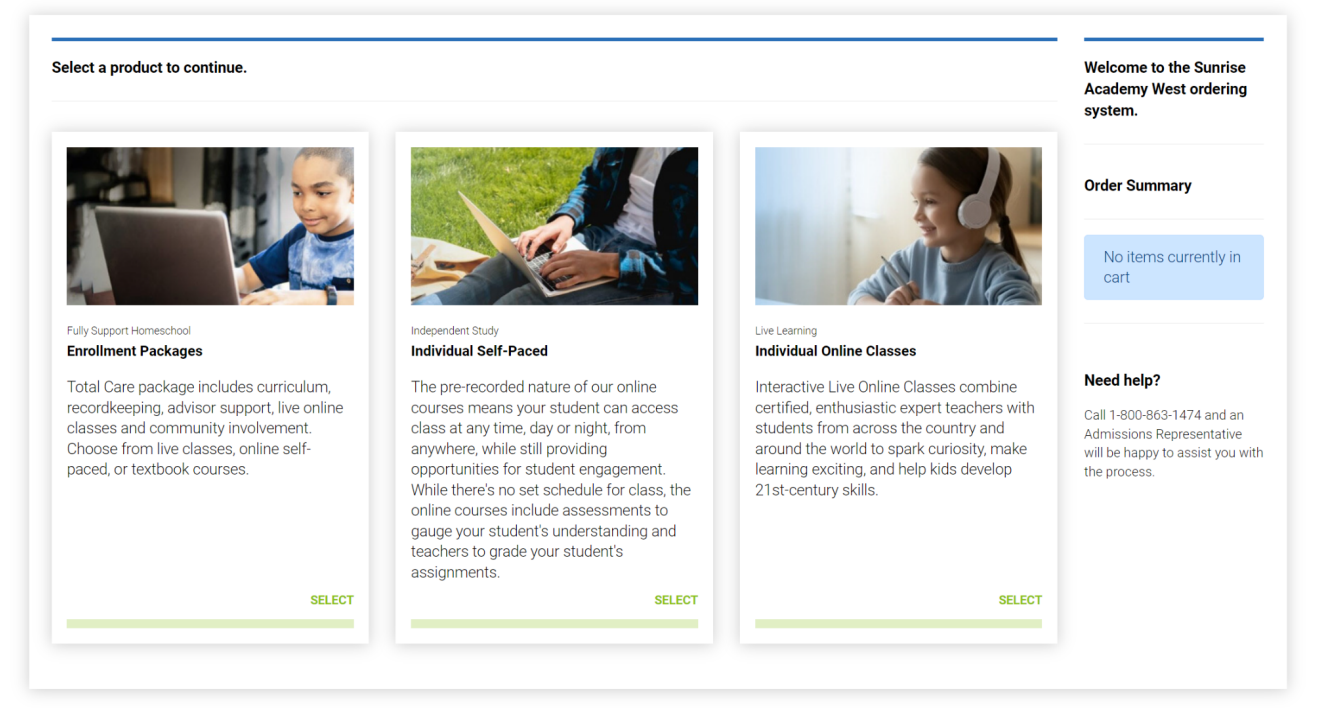

This screen will vary based on the options you are offering to your families. Parent or partner will select the option they would like to register. Only one option can be selected per transaction.

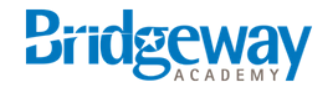

Select Your Enrollment Programs

Back to Program Selection | Clear order | Logout

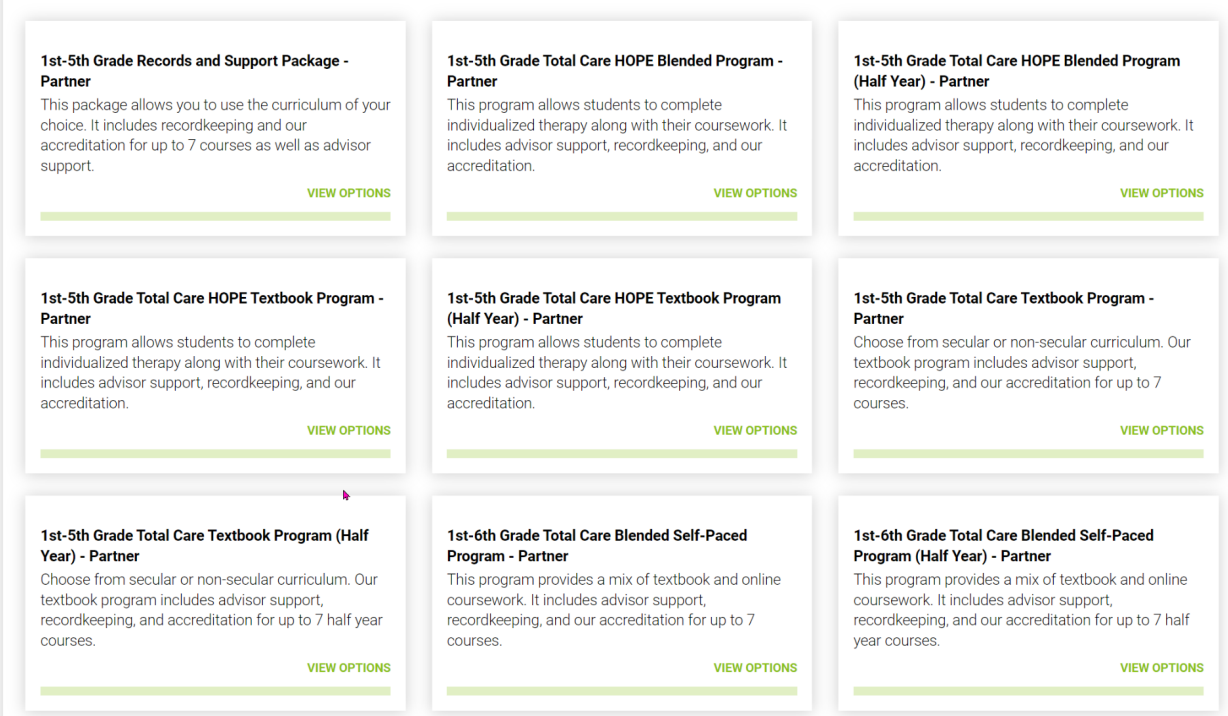

If you are registering a returning student, select the option **I am a returning family** and enter the Bridgeway Learning Center username and password (Parent) or enter the Bridgeway ID (parent) or Student ID.

Select the product you wish to purchase. Select **View Options** to view the payment plans available.

Select the payment plan and then **Add to Cart.** You cannot select more than one product. If you need an additional product, please create a separate order.

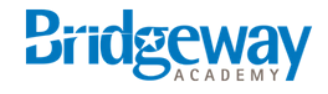

Clear order | Logout

# **Student Details**

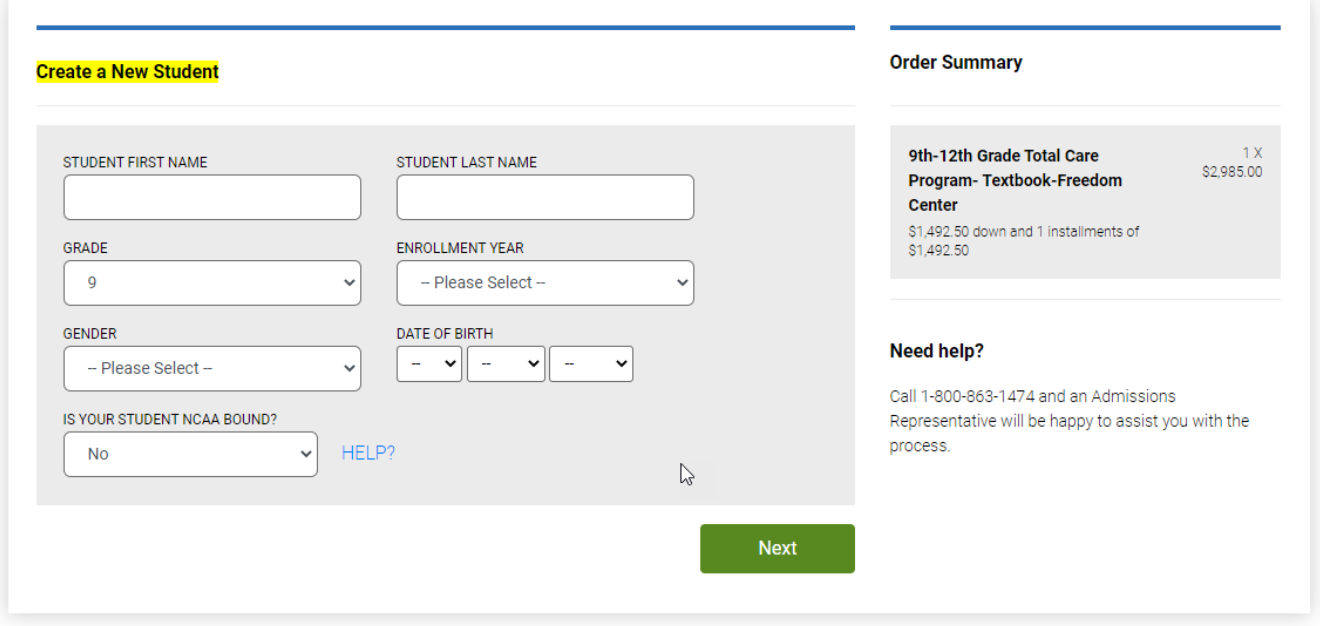

Complete the student registration information. Make sure and review the Order Summary to verify you are purchasing the correct product. Click **Next** to continue and enter the parent details.

Important: If you are registering an existing student, the information displayed is what is currently stored on the student and parent card. Any changes you make will overwrite the existing information.

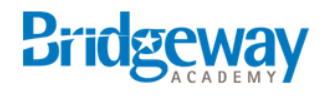

# **Parent Details**

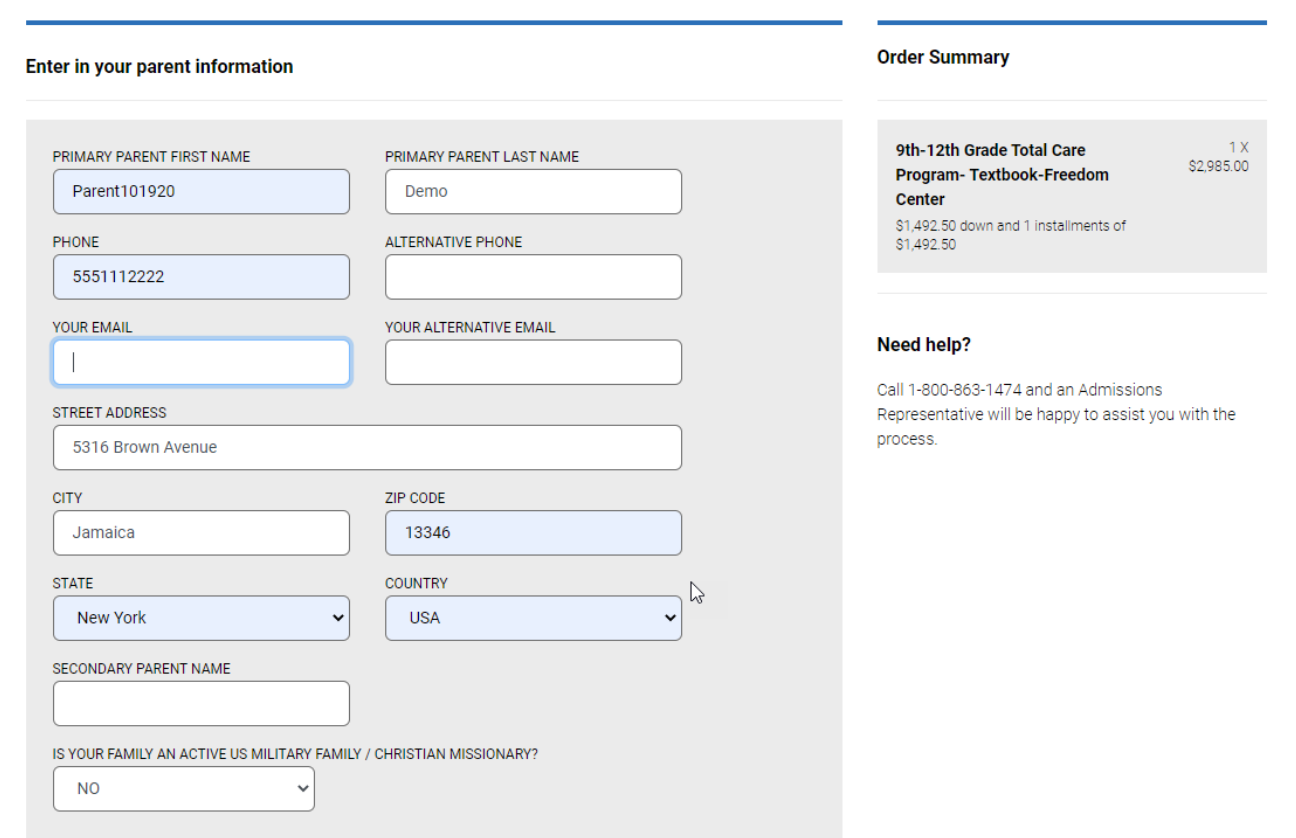

Enter the parent contact information. Parents will receive a confirmation email at the email address entered. Select **Next** to continue.

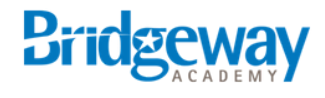

Glear Order | Logout

# Configure Your Order

#### **Enrollment for FC Student Demo**

### **Add a Live Online Class**

Live Online Classes are taught and graded by Bridgeway teachers. They typically meet once per week and offer peer interaction. Lots of great titles to choose from. Live Online Classes are available for 1st-12th grade. See below for available classes for your grade level.

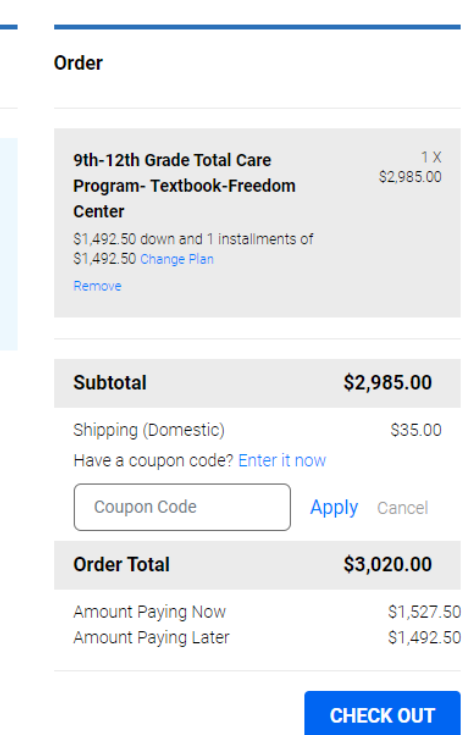

Review your order. Any additional fees are displayed on this screen. Select **Check Out** to continue.

# **Bridgew**

# **Payment & Billing Details**

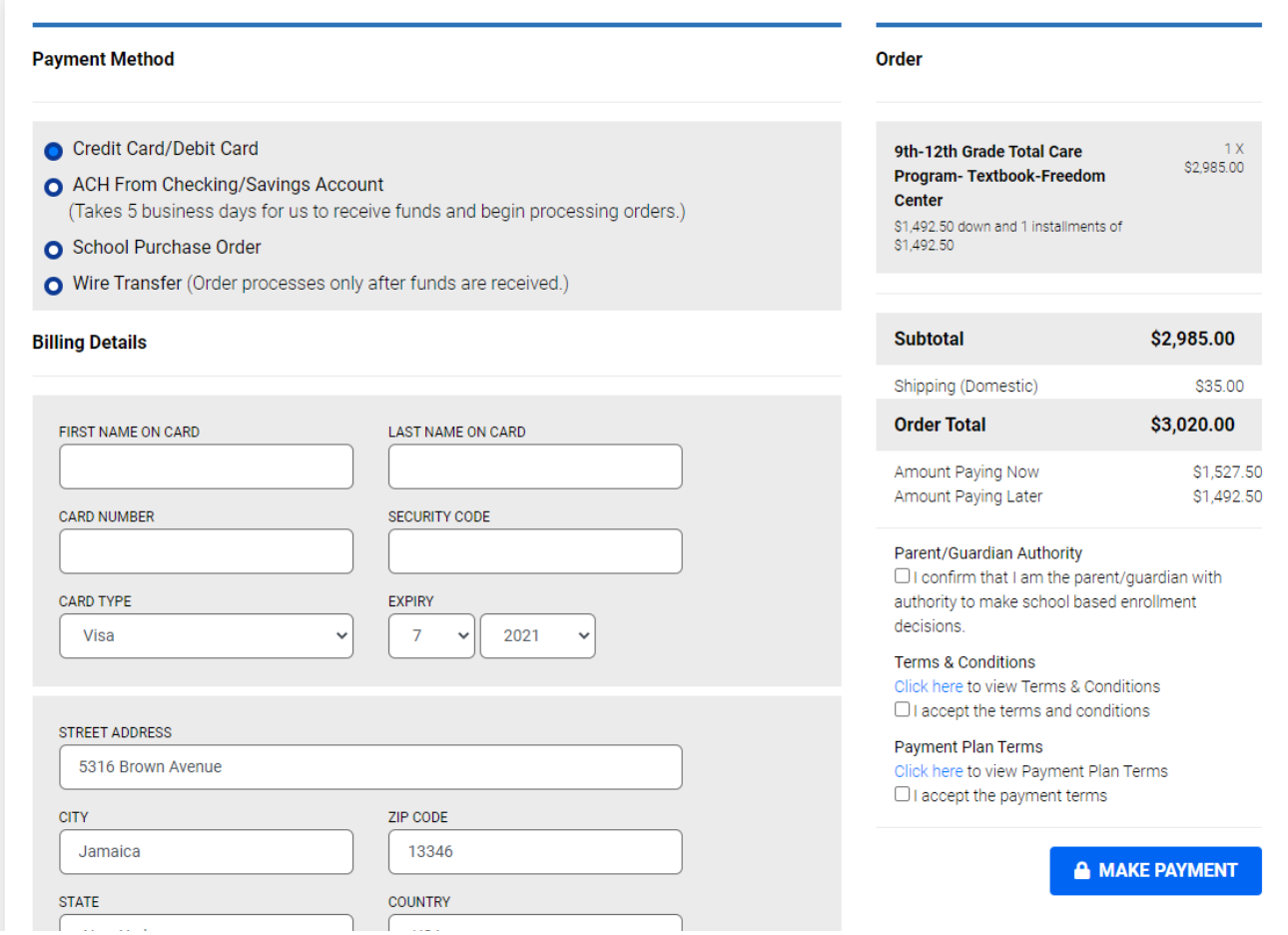

Select the payment method. If you select School Purchase Order, the purchase order must be received and verified before this enrollment is assigned to an advisor. Select **Make Payment** to complete the enrollment.

A receipt and parent login information will be generated and sent to the email address entered on the parent detail screen.

# <span id="page-16-0"></span>Course Management

# Adding and Dropping a Course

After a student registration is complete and approved, Partner admins can modify enrollments by adding additional courses or dropping courses. Partners must work with Edovate to prepare courses available for adding to an enrollment.

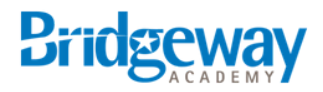

# Adding an Additional Course

To enroll a student in an additional course, locate the student on the Students tab in the BPP and then select View Details. Select Add Course from the menu under the current details to display the AddCourse selection screen. Filter by grade level and then subject to display list of available courses. Select the semester the course is to be completed and click Add Course.

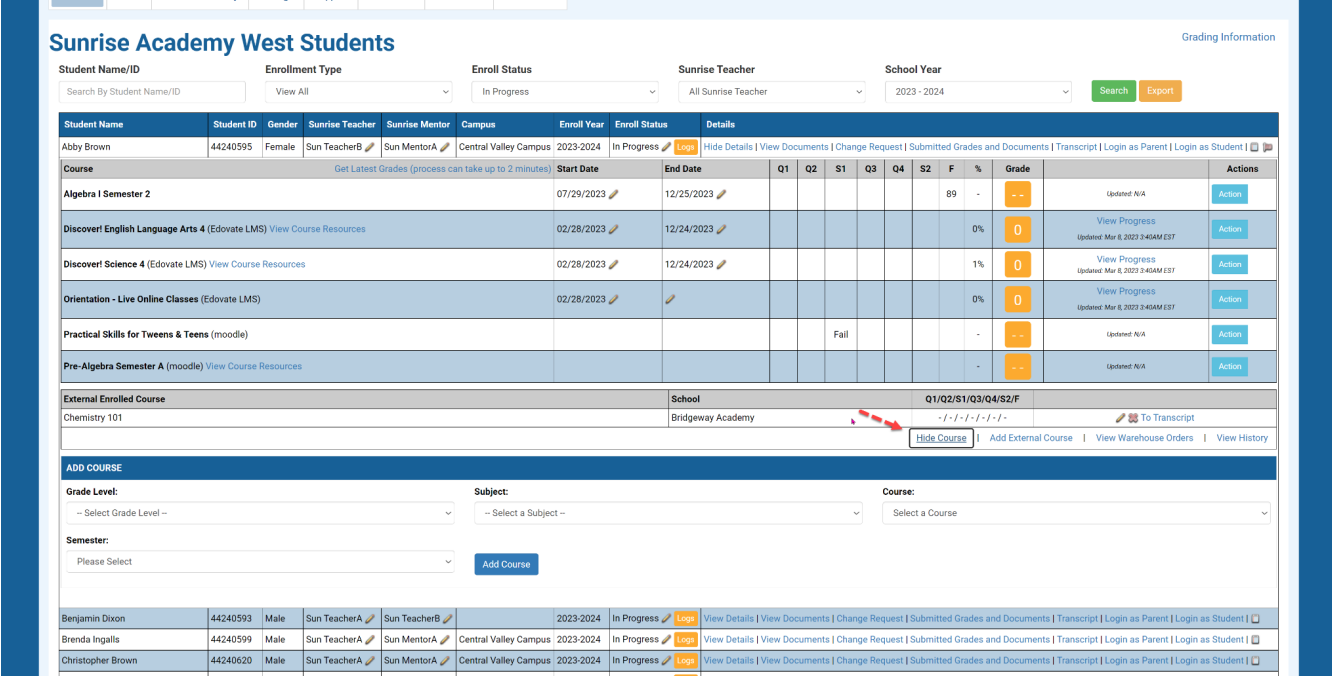

Note: If a student is enrolled in a full year course, be sure and enroll in a Semester A and Semester B course.

When clicking **Add Course** the course is added to the student's enrollment and will be displayed in the My Learning Center portal.

# <span id="page-17-0"></span>Adding an External Course

An External Course is a course that is taken outside of the offering by the school partner at another institution or with another curriculum provider during the enrollment year. To add an external course to a student's enrollment, click on **View Details** on the Student Enrollment and select Add External Course.

Alternatively, you can also add external courses directly to the transcript.

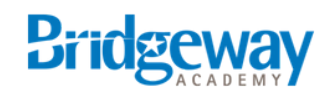

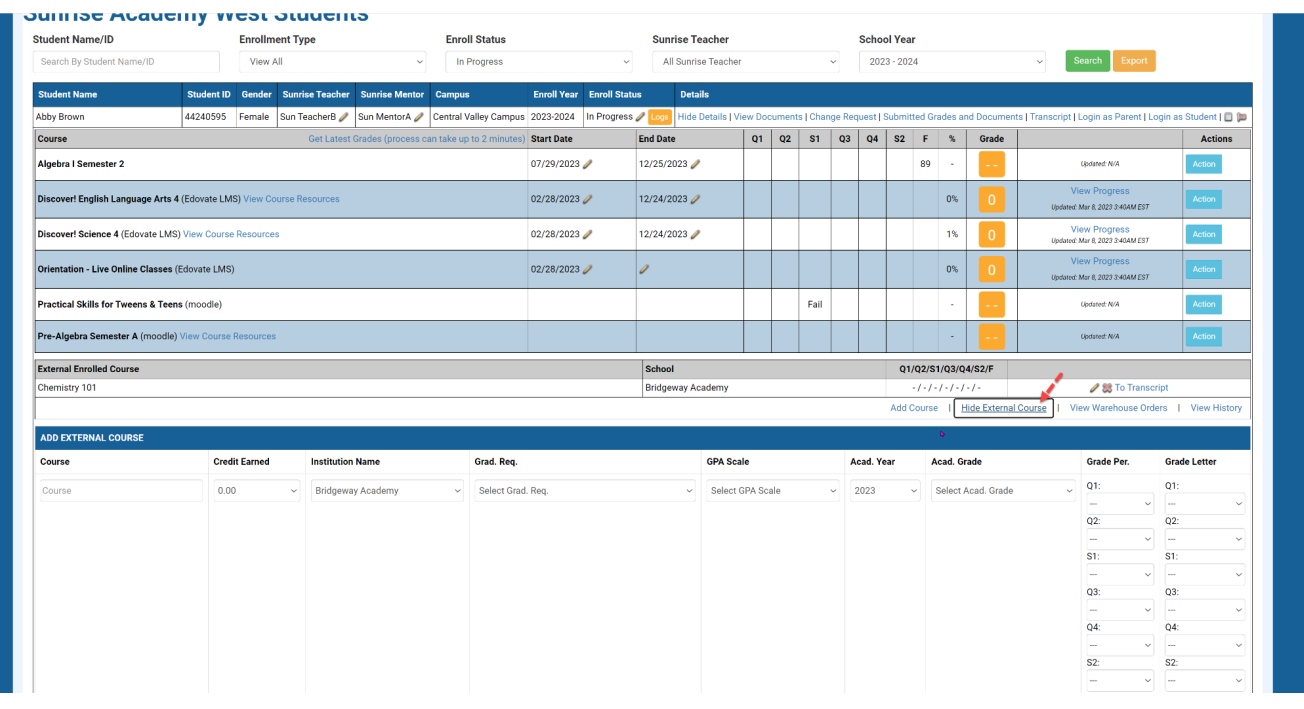

The external course fields are described below.

- 1. Course course name. This is a plain text field and can contain any text value.
- 2. Credit earned for HS credit course, enter the amount of credit you are awarding for this course.
- 3. Institution name only Bridgeway Academy is allowed for external courses. To add transfer courses from other institutions, go to the student's transcript. Transfer grades are not included i the GPA.
- 4. Graduation Requirements select this if the external course meets a graduation requirement. Refer to the chart below for more [information](#page-19-0).
- 5. GPA Scale select the appropriate GPA [scale](https://bridgewayacademy.freshdesk.com/a/solutions/articles/43000462543?portalId=43000091670) for this course.
- 6. Academic Year select the academic year from the drop down menu.
- 7. Grad Per enter the grade percentage earned by the student for this course.
- 8. Grade Letter this is calculated based on the grade percentage entered. It can be changed if the external institution has a different GPA scale.

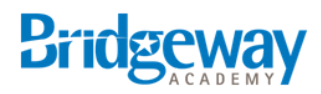

### <span id="page-19-0"></span>**Graduation Requirements**

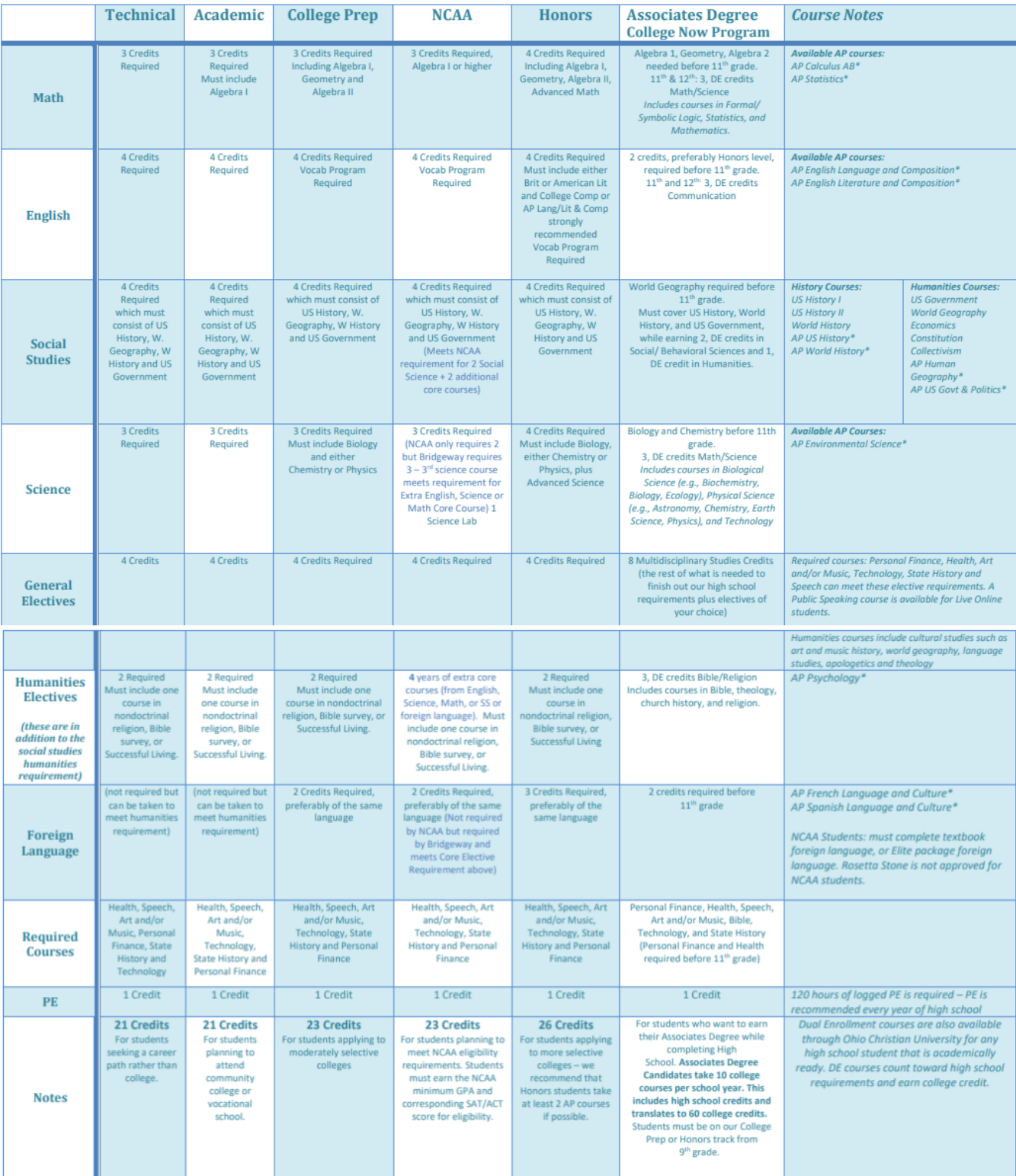

\*Additional Fee required for AP level courses

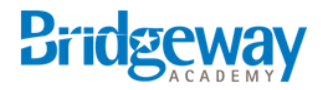

# <span id="page-20-0"></span>Changing an Enrollment Start or End Date

The start and end dates are entered at the time of creating an enrollment. These dates are assigned based on the terms set in the term manager set for you by Bridgeway admins. These dates align to your school calendar. a logged-in administrator can change the start and end date. To change a date, select **View Details** on the Students tab next to the student name. Select the edit icon to change the date.

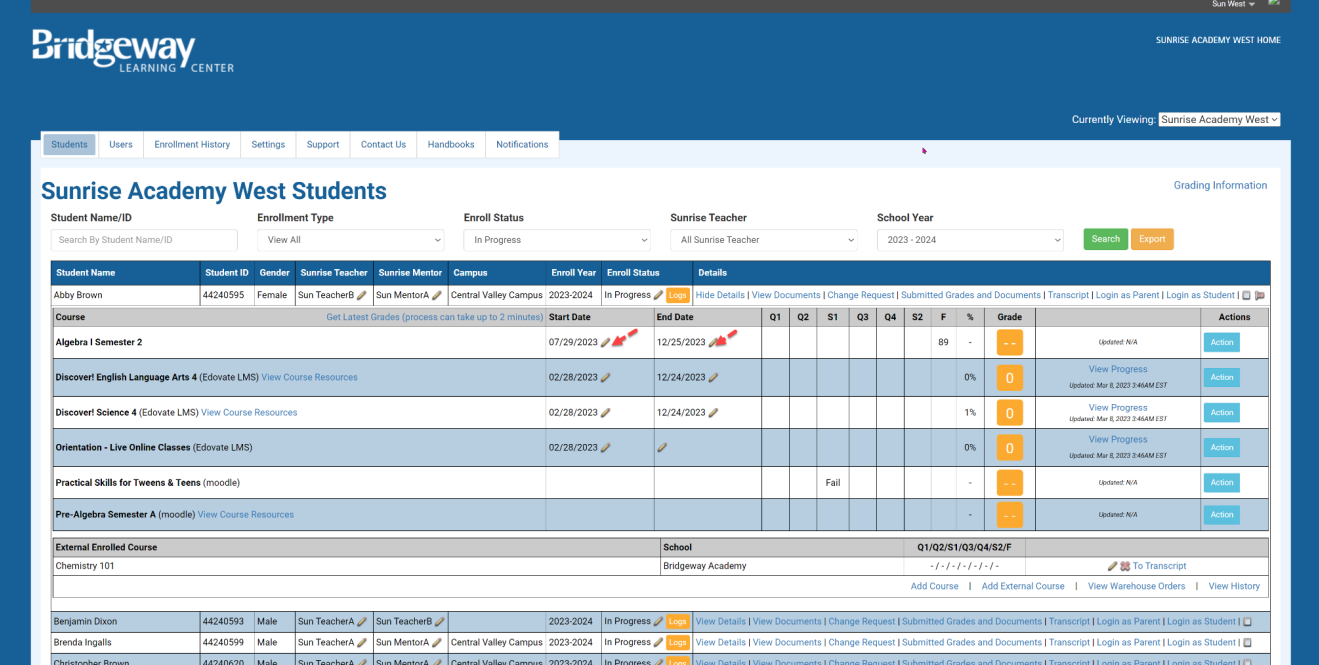

Note: Due dates in the My Learning Center portal are based on the school calendar. Parents and students will see any adjusted start and end dates, but the due dates will remain based on the school calendar.

# <span id="page-20-1"></span>Enrollment History

The Enrollment History tab is available to logged in users with Admin permissions. The enrollment history shows all of the enrollment orders entered through the Create Enrollment form.

The orders shown on this view pull from the school added at the time of the order. Orders are shown for the school the logged in user has permission to view.

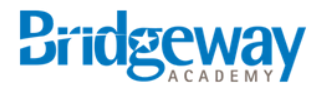

# <span id="page-21-0"></span>Adding and Viewing Student Notes

Notes can be added to each student enrollment record. These notes are only viewable in the BPP by logged in administrators. Students and parents will never see these notes. Notes are displayed for each student record so notes will be viewable year after year.

To add a note, click the note icon next to the enrollment for the student you want to add a note for. You can view, edit and delete prior notes.

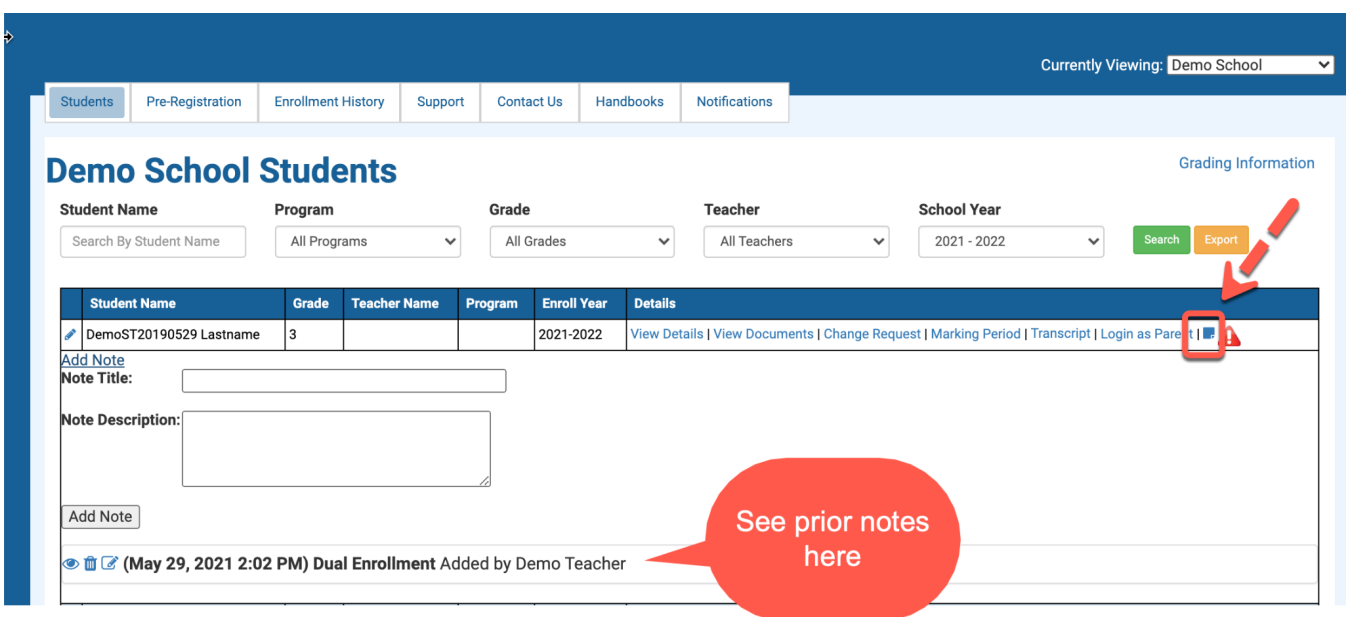

# <span id="page-21-1"></span>Updating Contact Information

Partner administrators can update student and parent contact information by clicking the edit icon next to the student name. Editing the parent information allows the admin to update the email, phone, address of the parent contact. This information will flow through to the student contacts related to the parent.

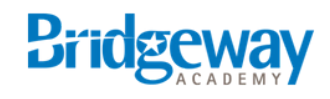

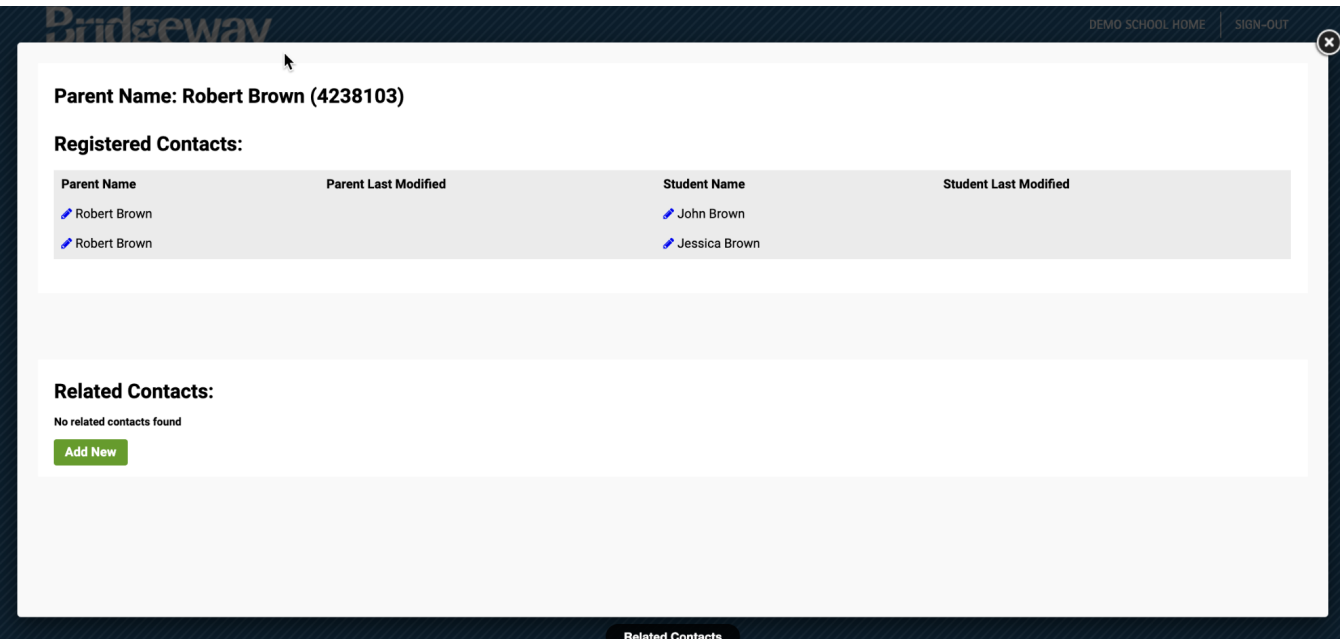

Fields that are editable for parents are shown below.

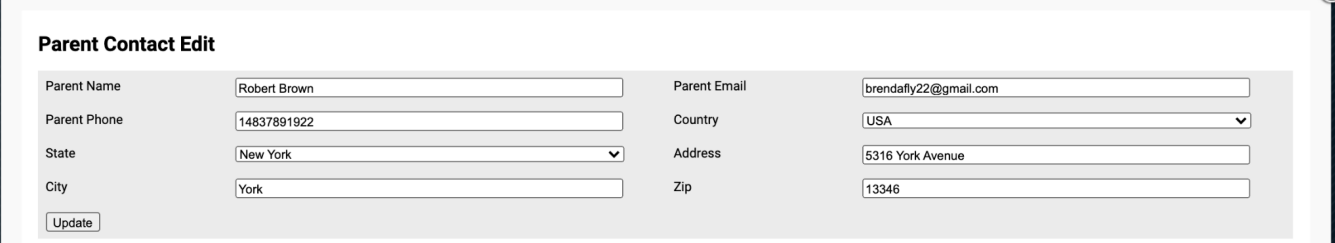

Admins can also add a related contact for students. This allows a login to be created for tutors and other stakeholders who need to view student information. Related contacts can only view student information; there are no actions allowed. Click **Add New** to add a related contact, then complete the contact information.

# **Bridgeway**

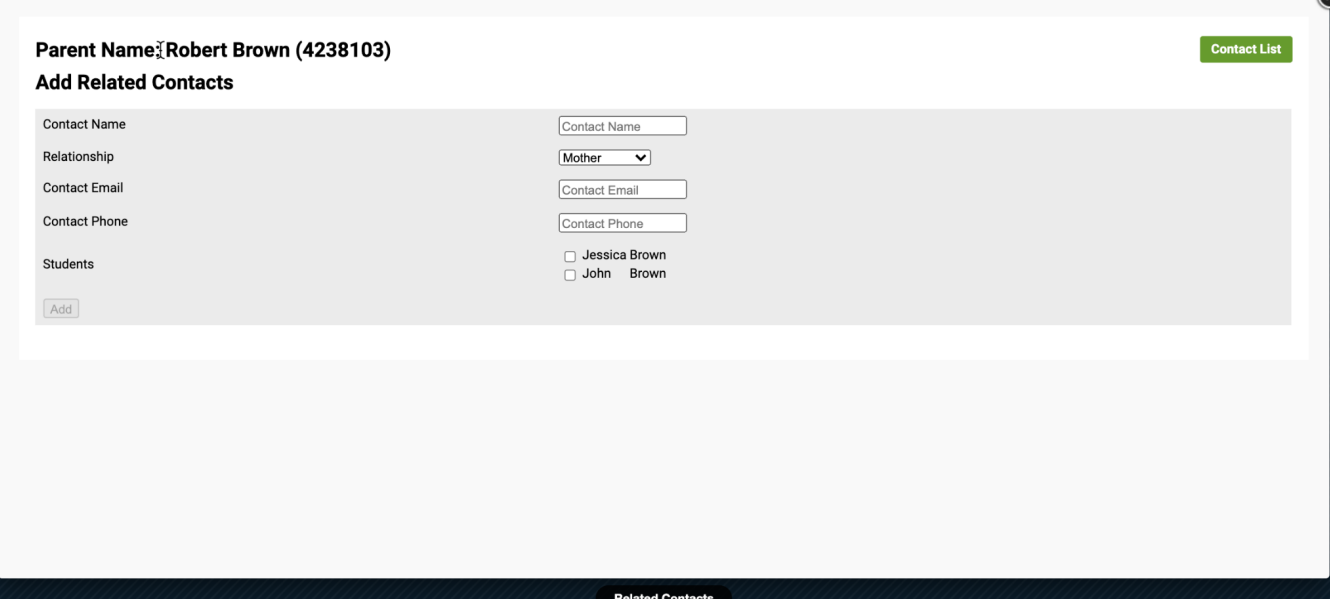

When creating a related contact, be sure and select the students that this related contact should be able to view. Related contacts can be edited from this view as well. Related contacts receive an email when the contact is created with information about how to login to the My Learning Center portal.

# <span id="page-23-0"></span>Viewing and Accepting Marking Period Reports

Marking Period Reports are submitted by parents from the My Learning Center portal. These reports are related and connected to each Marking Period required by parents. When a parent submits a Marking Period report, an alert is displayed on the Student tab in the BPP portal. When an alert is displayed, click on Marking Period on the enrollment record to view the submitted report.

When clicking on Marking Period from the enrollment record, the screen below is displayed. This screen shows submitted Marking Period reports as well as any course documents submitted.

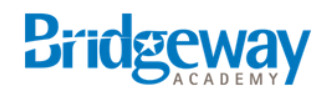

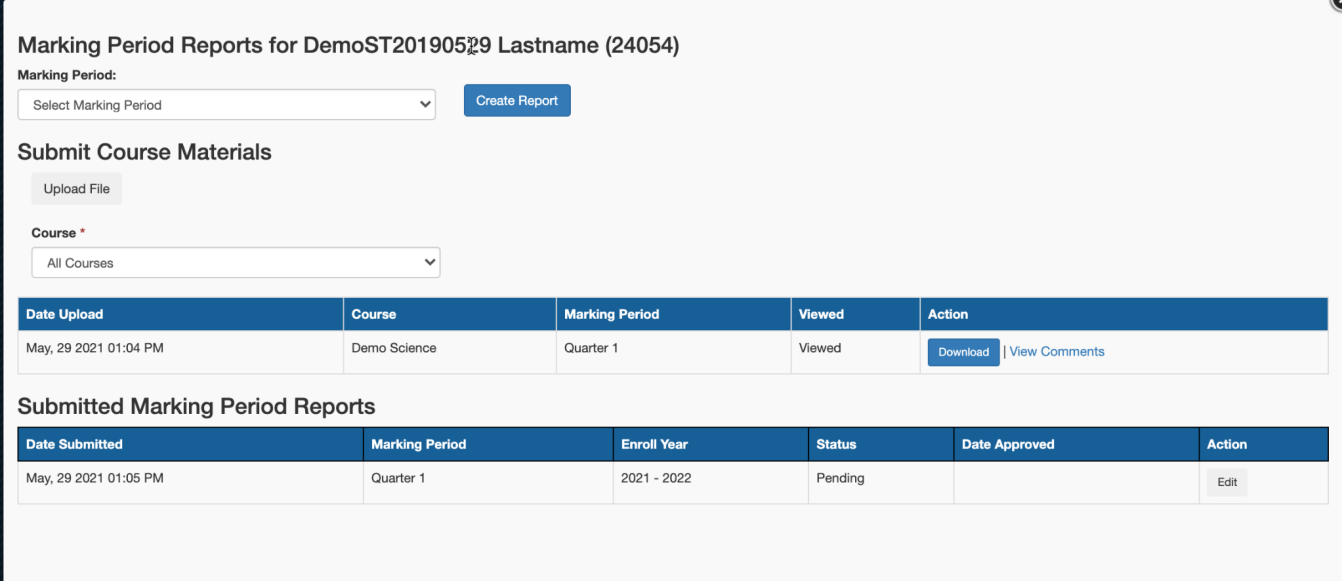

When Marking Period reports are submitted, the status is shown as **Pending**. Admins can click on Edit next to the Marking Report to open and view the submitted grades. After the grades have been reviewed, click the option to Accept Grades. When grades are accepted, the gradebook for the submitted marking period is updated and the status of the marking period report is changed to **Accepted**.

Important: If you are accepting grades for the Final Marking period of the Semester or year, check the box to Compute Final grade. At this point, the final grade is computed and added to the Final Grade bucket in the gradebook.

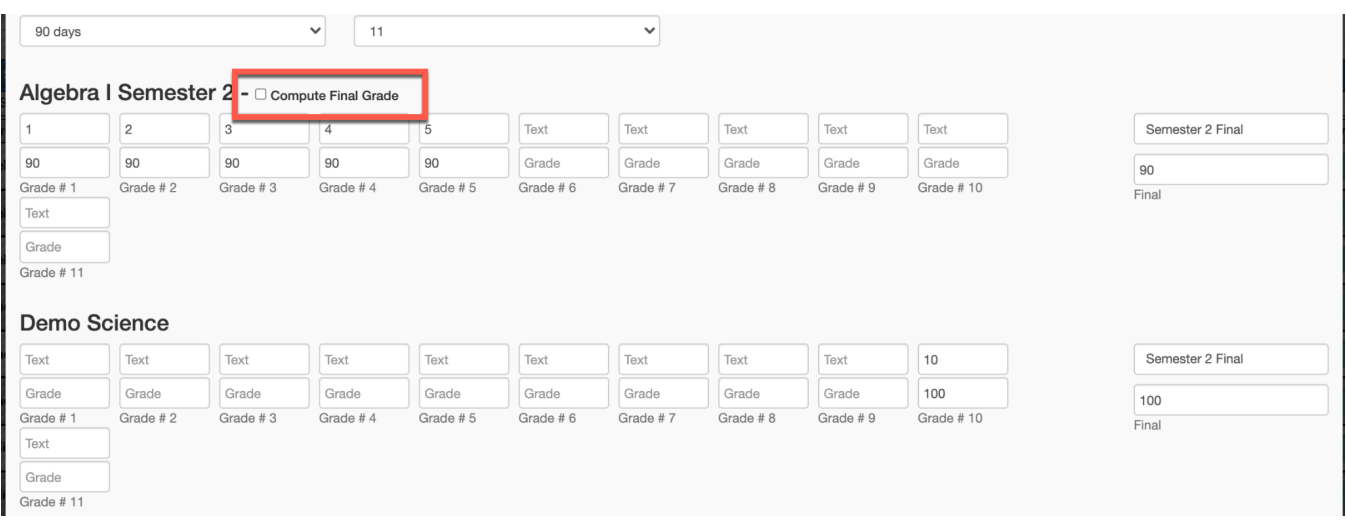

Some important facts about Marking Period reports:

- 1. Parents can edit and resubmit Marking Period reports until grades are marked as final.
- 2. Once final grades are computed for a course, admins still need to mark the course as final or send the course to the transcript under the action tab next to the course.

### **Rules for Computing Final Grades:**

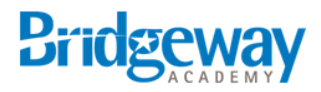

- 1. Semester marking period reports if you select the option to compute final grades when accepting grades, the grade will be added to the final bucket for either Semester 1 or Semester 2 if the course is marked as a Semester course.
- 2. Quarter marking period reports if you select the option to compute final grades when accepting grades, the quarter 1,2,3,& 4 are averaged together and added to the Final grades bucket.

## <span id="page-25-0"></span>Transcript Management

Student transcripts can be viewed and managed by clicking on the Transcript menu option when viewing the course enrollment for a student. From the transcript view you can view previous and current courses, export the transcript to PDF, and send the transcript via email to the parent.

If students have transferred from other schools, previously earned credits can be added to the transcript by adding transfer courses.

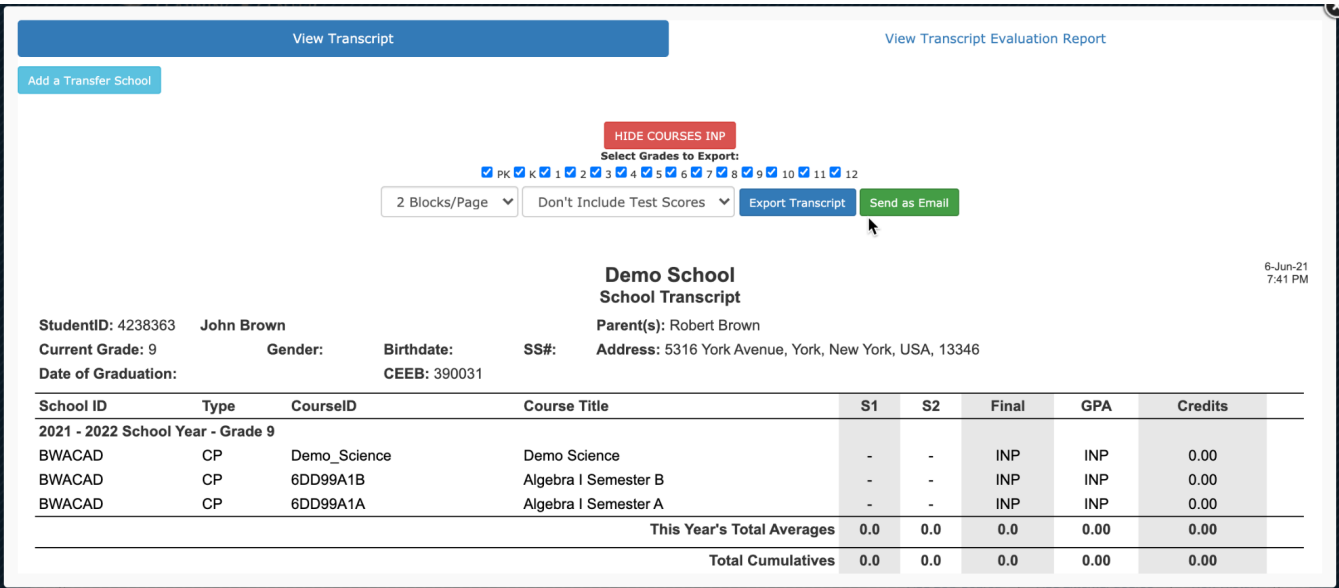

## <span id="page-25-1"></span>**Transcript Evaluation Report**

The Transcript Evaluation Report can be accessed from the Transcript. This report shows the student's progress toward graduation. When selecting the Transcript Evaluation report, first select a diploma track. This track can be changed to view the report for different requirements.

All transcripts for students will default to the academic track set in partner settings. Your Bridgeway representative can change the default. You can change the track for any student when viewing the Transcript evaluation report.

# **Bridgeway**

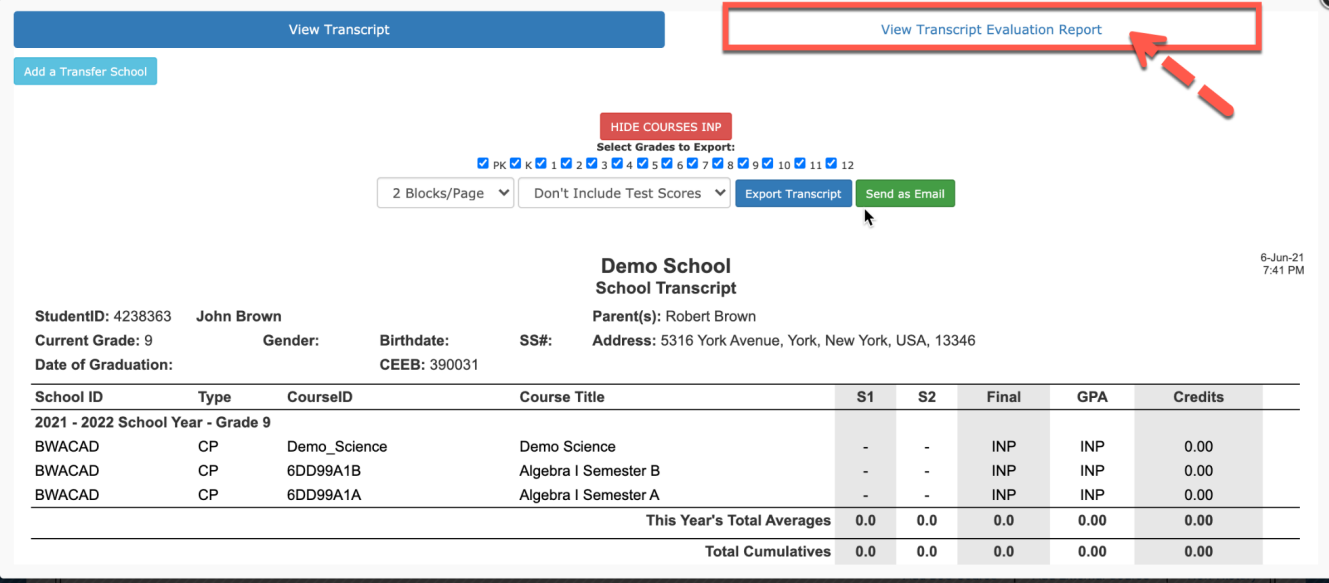

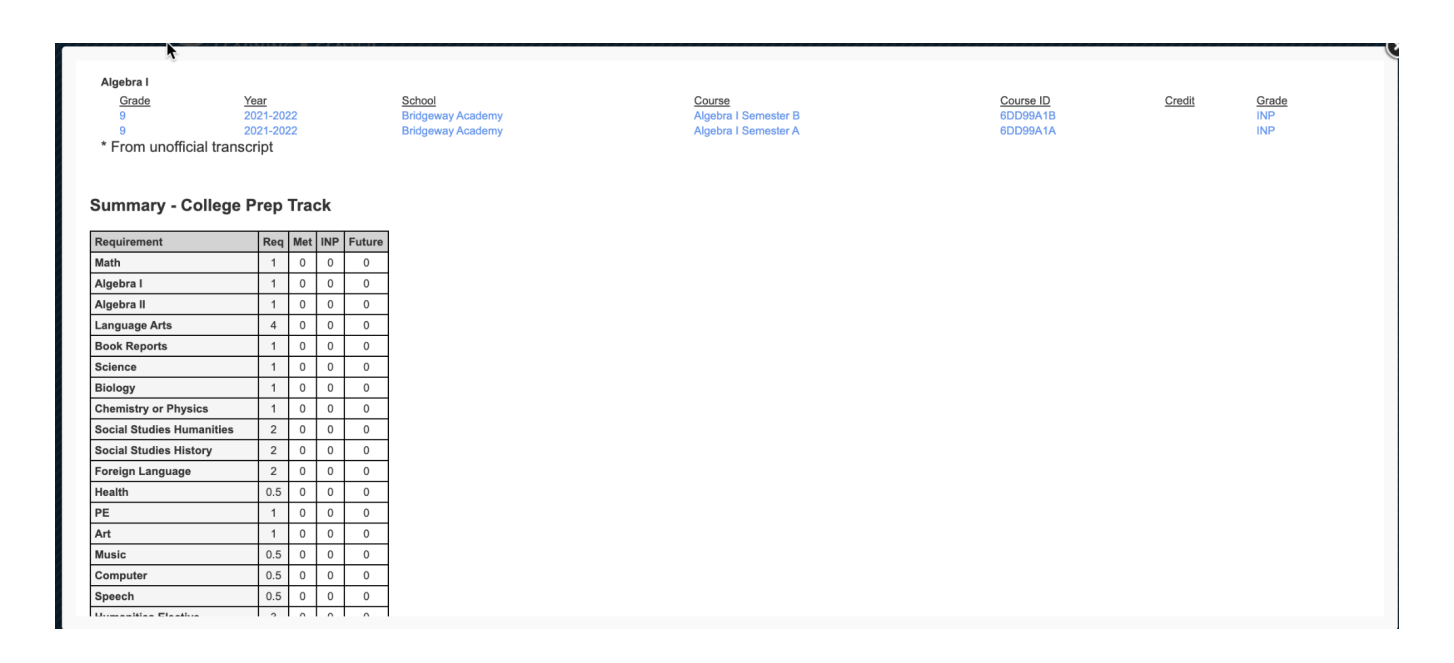

# <span id="page-26-0"></span>Marking a Transcript as Graduated

When the final courses are added to a transcript and student meets the requirements for graduation, select the option on the transcript to mark the transcript as graduated. Enter the date of graduation to save the date to the transcript.

Click on the active button to return the transcript to a non-graduated state to make changes and then return to graduated.

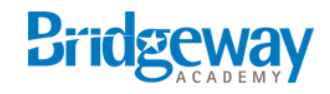

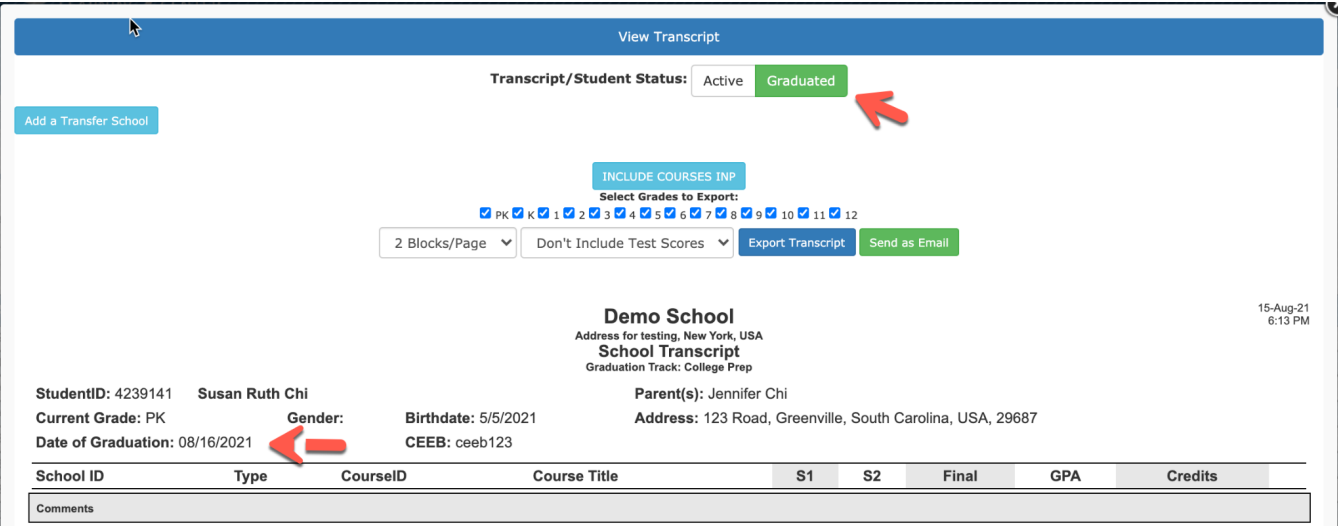

# <span id="page-27-0"></span>Notification Management

.

Partner admins can create and manage notifications that are then displayed in the Notification section of the My Learning Center portal. To create a notification, click on the Notification tab in the BPP portal. From here you can edit existing notifications or create a new one.

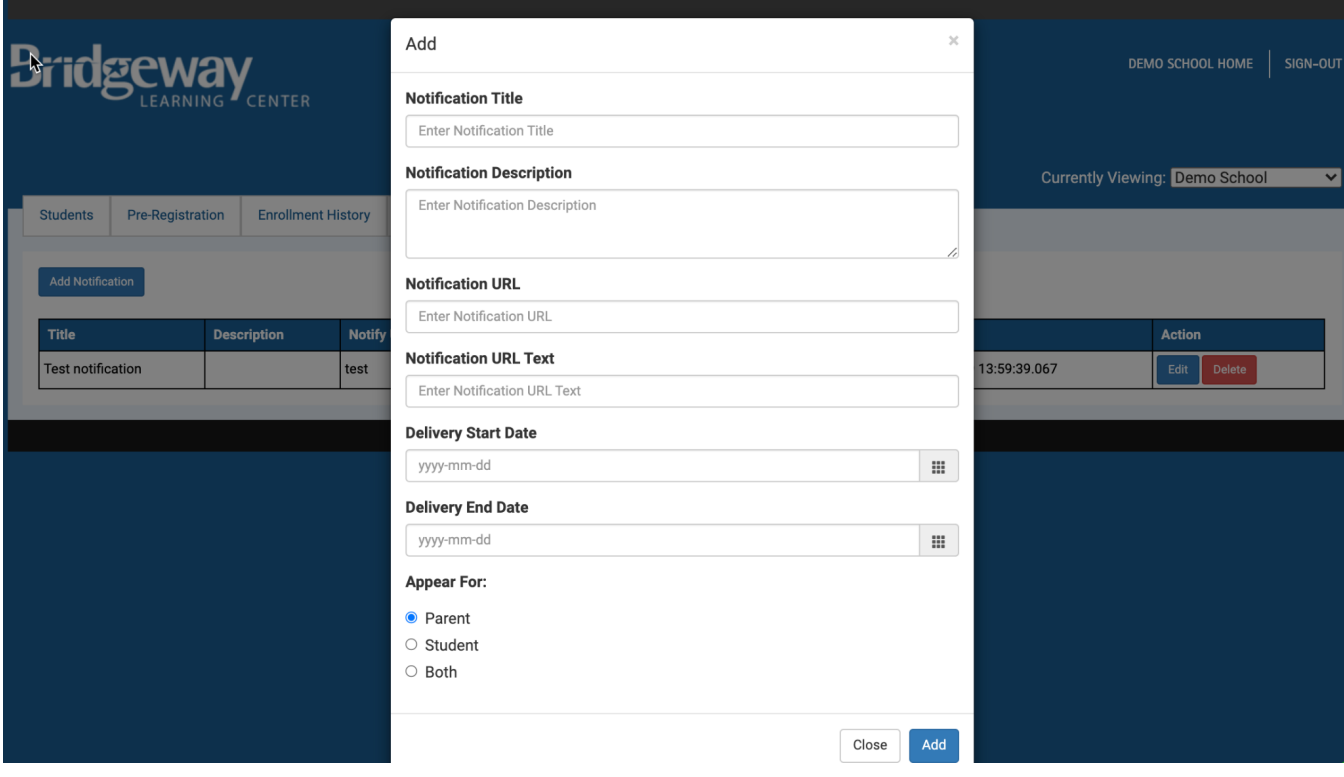

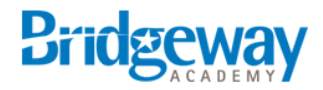

## <span id="page-28-0"></span>Handbooks and Documents

Partner Admins can upload documents or add links that enrolled families can access through the My Learning Center portal. To add a document or link, click on **Handbooks.** Existing handbooks, documents, and links can also be edited or deleted here.

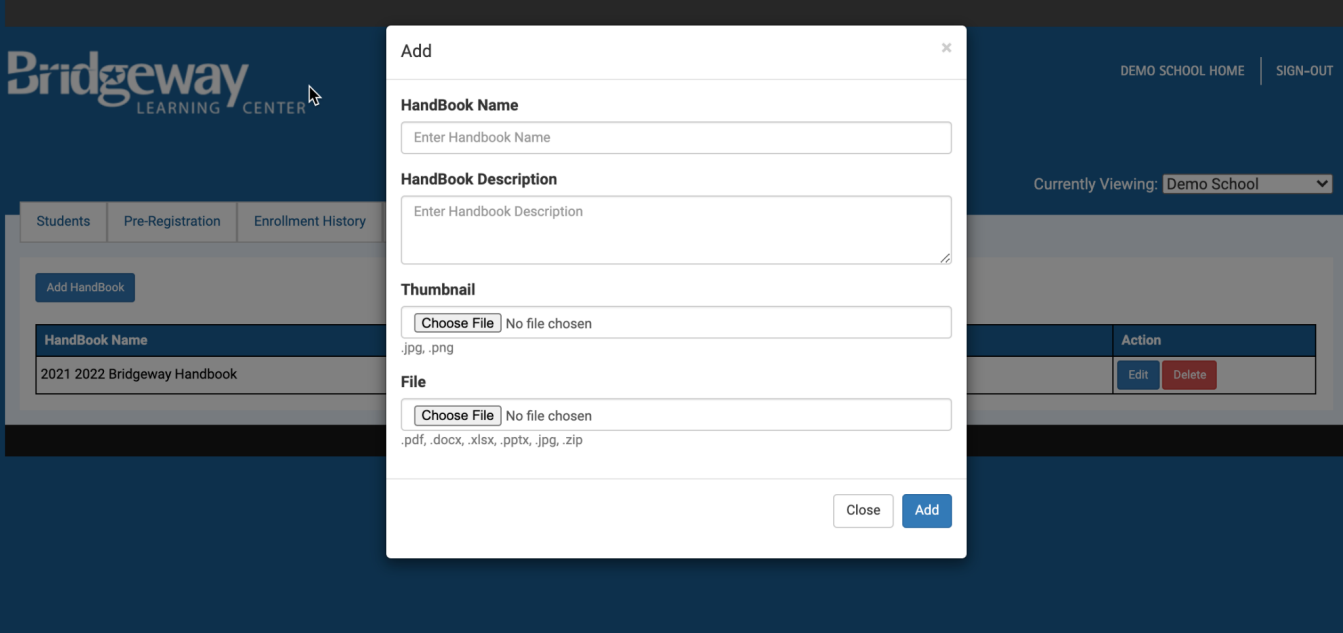

# <span id="page-28-1"></span>FAQ

- 1. Can I add another course to an existing student? Yes, select the existing student and select a new course to add to an existing enrollment.
- 2. Can I change an enrollment end date for a Live Online Class? No. Enrollment start and end dates cannot be changed for Live classes.
- 3. Can I change an enrollment start or end date for an Independent Study course? Yes. Enrollment start and end dates can be changed for Independent courses.

# <span id="page-28-2"></span>Marking Courses as Final

.

After retrieving the final grade from a Marking Period report and selecting the option to Compute Final grade, the next step is to mark the course as final. Depending on the Accreditation option, you have two options:

- 1. **Non-accredited courses** you will see the option to **Mark as Final and Send to Transcript**. This will send the course final grade to the transcript. No review is required by Bridgeway.
- **2. Accredited courses -** you will see the option to **Send to Transcript** this will send an action to Bridgeway to verify the course and approve the sending of the course to the transcript

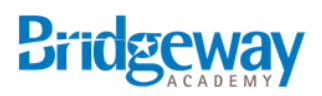

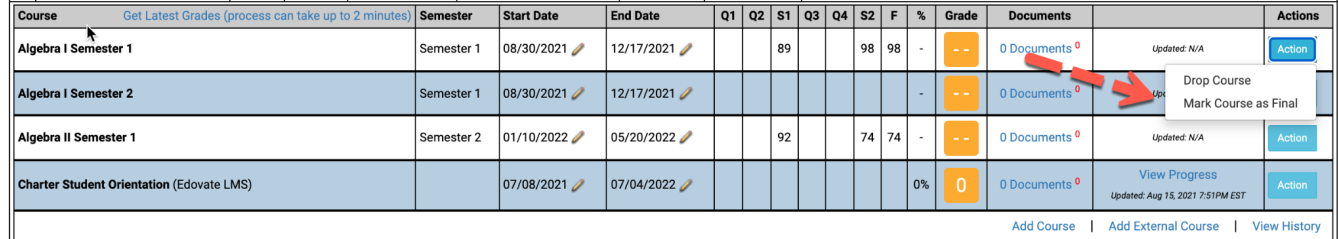

After a course is marked as final, the course is in a **Pending** state until Bridgeway approves the course.